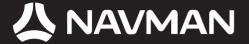

# **User Manual**

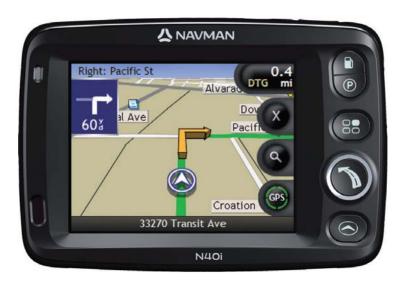

# N-Series

with SmartST™ 2006 SE

© 2006 Brunswick New Technologies Asia Pte Limited. Navman is a registered trademark of Brunswick New Technologies Asia Pte Limited and is used under licence by Navman New Zealand. Navman is part of the Brunswick Corporation, headquarters Chicago, IL. All rights reserved.

The software contains proprietary information of Navman; it is provided under a licence agreement containing restrictions on use and disclosure and is also protected by copyright law. Reverse engineering of the software is prohibited.

No part of this publication may be reproduced, stored in a retrieval system, or transmitted in any form or by any means, electronic, mechanical, photocopying, recording or otherwise, without the prior written permission of Navman.

Back-On-Track, Drive-Away, NavPix, SmartST and Turn-by-Turn are either registered trademarks or trademarks of Brunswick New Technologies Asia Pte Limited and are used under licence by Navman New Zealand. All rights reserved.

Microsoft Windows 2000 SP4 and XP SP2, Microsoft Internet Explorer and ActiveSync are either registered trademarks or trademarks of Microsoft Corporation in the United States and/or other countries. All rights reserved.

Adobe and Adobe Reader are either registered trademarks or trademarks of Adobe Systems Incorporated in the United States and/or other countries. All rights reserved.

Location Identifiers © 2005 International Air Transport Association.

All other trademarks and registrations are the property of their respective owners.

Published in New Zealand.

#### Disclaimer

Due to continued product development this information may change without notice. Navman does not warrant that this document is error-free.

The screenshots and other presentations shown in this manual may differ from the actual screens and presentations generated by the actual product. All such differences are minor and the actual product will deliver the described functionality as presented in this User Manual in all material respects.

#### Safety Camera POIs

Navman products are designed to be used as an aid to safer driving. You can receive messages to alert you to locations of safety cameras, which will enable you to monitor your speed through these areas.

Navman does not warrant that all types and locations of safety camera data are available, as cameras may be removed, relocated or new cameras installed.

Navman does not condone speeding or any other failure to comply with your local traffic laws. It is your responsibility to drive within the posted speed limit at all times and to drive in a careful manner.

Navman accepts NO liability whatsoever for you receiving any speeding fines or points on your license through using this device. Navman does not guarantee the accuracy of the data contained within this database either expressed or implied.

In the event you receive a fine or any other penalty for speeding or contravention of any traffic law, or are involved in an accident, Navman is not responsible for any damages of any type.

In some countries the data information regarding safety or speed cameras may conflict with local law and/or regulations. It is your responsibility to make sure that your use of the data is in compliance with local laws and/or regulations. Usage is at your own risk.

#### Compliance

This device complies with part 15 of the FCC Rules. Operation is subject to the following two conditions: (1) This device may not cause harmful interference, and (2) this device must accept any interference received, including interference that may cause undesired operation.

The software is based in part on the work of the Independent JPEG Group.

# Important safety information

# PLEASE READ CAREFULLY BEFORE INSTALLING PRODUCT IN VEHICLE

| $\triangle$      | This is the safety alert symbol. It is used to alert you to potential personal injury hazards. Obey all safety messages that follow this symbol to avoid possible injury or death. |
|------------------|----------------------------------------------------------------------------------------------------|
| ⚠WARNING         | WARNING indicates a potentially hazardous situation which, if not avoided, could result in death or serious injury.                                                                |
| <b>▲</b> CAUTION | CAUTION indicates a potentially hazardous situation which, if not avoided, may result in minor or moderate injury.                                                                 |
| CAUTION          | CAUTION used without the safety alert symbol indicates a potentially hazardous situation which, if not avoided, may result in property damage.                                     |

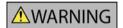

Removing original equipment, adding accessories or modifying your vehicle could affect the vehicle's safety or make it illegal to operate in some jurisdictions.

Follow all product instructions and all instructions in your vehicle owner's manual regarding accessories or modifications.

Consult your country's and/or state's laws regarding operation of a vehicle with any accessories or modifications.

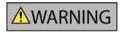

It is your sole responsibility to place, secure and use the Navman in a manner that will not cause accidents, personal injury or property damage. Always observe safe driving practices.

Mount the Navman in a position that is secure and does not obstruct the driver's view.

Do not mount the Navman in a way that may interfere with the safe operation of the vehicle, the deployment of air bags or other safety equipment.

Do not operate the Navman while driving.

Before you use your Navman for the first time, familiarize yourself with your device and its operation.

On main roads, the distance to an exit calculated by the Navman may be further than the distance shown on road signs. Road signs show the distance to the start of an exit while your Navman shows the distance to the next intersection, i.e., the end of the exit ramp or road. To prepare to exit a road, always follow distance information on road signs.

The use of information regarding safety or speed camera locations may be subject to local laws in the country of use. You are responsible for checking that you can legally use the information in your country or in the country where the information will be used.

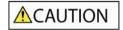

Do not handle the Navman while it is hot. Let the product cool, out of direct sunlight.

CAUTION

Do not expose the Navman to direct sunlight in an unattended vehicle for prolonged periods. Overheating may damage the unit.

To discourage theft, do not leave the Navman, mounting bracket or any cables in plain view in an unattended vehicle.

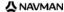

## AC Adapter-specific safety information

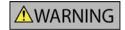

To charge your Navman from the mains power, use the AC adapter/AC power pack supplied by Navman as an accessory (may be sold separately). Using other AC adapters with your Navman could result in serious injury or property damage.

Never use the adapter if the plug or cord are damaged.

Do not expose the adapter to moisture or water. Do not use the adapter in a high moisture environment. Exposure to water may cause electrical sparks or fires.

Never touch the adapter when your hands or feet are wet.

Allow adequate ventilation around the adapter when using it to operate your Navman or charge the Navman internal battery. Do not cover the adapter with paper or other objects that will reduce ventilation. Do not use the adapter while it is inside a carrying case or other container.

Ensure that the adapter is connected to a power source with the correct fitting and voltage requirements. The voltage requirements can be found on the AC adapter casing and/or packaging.

Do not attempt to service the adapter as this could result in personal injury. Replace the adapter if it is damaged or exposed to excess moisture.

#### Internal battery-specific safety information

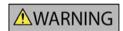

The Navman contains a non-replaceable internal lithium-ion polymer battery. The battery may burst or explode if mishandled, releasing hazardous chemicals. To reduce the risk of fire or burns, do not disassemble, crush or puncture the battery.

Recycle or dispose of the battery safely and properly according to local laws and regulations. Do not dispose of the battery in fire or water.

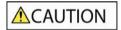

Only use the correct AC adapter (sold separately) or in-vehicle adapter supplied by Navman to charge the Navman internal battery.

Only use the Navman internal battery with the Navman unit.

Failure to adhere to these warnings and cautions may lead to death, serious injury or property damage. Navman disclaims all liability for installation or use of the Navman that causes or contributes to death, injury or property damage or that violates any law.

# Contents

| Important safety information                                                                                                    | 3                               |
|----------------------------------------------------------------------------------------------------|---------------------------------|
| Welcome                                                                                                    |                                 |
| Box Contents Typographical conventions Getting to know your Navman Front components Side components Back components Top components Bottom components Remote Control Volume Internal battery                                                              | 9<br>10<br>11<br>12<br>13<br>14 |
| How do I get started?                                                                                                    |                                 |
| How do I turn my Navman off?                                                                                                    |                                 |
| What are the main screens I will use?                                                                                                    | 20                              |
| How do I navigate with GPS?                                                                                                    | 21                              |
| How do I go from A to B?                                                                                                    |                                 |
| What if I miss a turn?  How do I navigate to a NavPix photo?  How do I navigate to a NavPix photo I have taken or downloaded?  How do I search for an address?                                                                                           | 23<br>24                        |
| Case Study: How do I search for an address?  Using the Keyboard screen  Using the Destination Search screen                                                                                                    | 25<br>28<br>28                  |
| How do I create a trip with multiple stops?                                                                                                    | 32<br>37                        |
| How do I search for a landmark or venue?  How do I find the nearest gas station?                                                                                                    | 38<br>39<br>40                  |
| How do I view my route?                                                                                                    |                                 |
| 3D Map screen                                                                                                    | 46<br>48                        |
| How do I save Favorites and My Home?                                                                                                    |                                 |
| How do I save a Favorite? How do I navigate to a Favorite? How do I navigate to My Home? How do I edit the name of a Favorite? How do I delete a Favorite?                                                                                               | 52<br>53<br>54                  |
| How do I use the camera?                                                                                                    |                                 |
| How do I take a photo?  Viewfinder screen  How do I customize camera preferences?  How do I manage my photos?  Album management  Photo management  How do I navigate to a NavPix photo?  How do I navigate to a NavPix photo I have taken or downloaded? | 58<br>59<br>60<br>62<br>64      |
| How do I assign a photo to a Favorite?                                                                                                    | 66                              |

| 67         |
|------------|
| 67         |
| 67         |
| 68         |
| 69         |
| 70         |
| 72         |
| 73         |
| 75         |
| 75         |
| 76         |
| 77         |
| 78         |
| 78         |
| 78         |
| 79         |
| 81         |
| 83         |
| 84<br>85   |
| 85         |
| 88         |
|            |
| 89         |
| 90         |
| 91         |
| 92<br>93   |
| 93<br>94   |
| 95         |
| 98         |
| 99         |
|            |
| 99         |
| 100        |
| 101<br>101 |
| 101        |
| 104        |
|            |
| 107        |
| 112        |
| 113        |
| 120        |
| 130        |
| 130        |
| 131        |
| 136        |
| 139        |
| 141        |
| 143        |
|            |

# Welcome

Thank you for purchasing your Navman. This manual has been prepared to guide you through the operation of your Navman from first set-up through to continuous use, and will help you Drive-Away™ with your Navman, straight out of the box. Please read this manual carefully before using your Navman for the first time. Keep this manual available for future reference.

#### In this section

| Box Contents                | .8 |
|-----------------------------|----|
| Typographical conventions   | .9 |
| Getting to know your Navman |    |

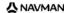

# **Box Contents**

| Item                                                                                                    |                                                                                                    | Item                                                                                                    |                                                                                                    |
|----------------------------------------------------------------------------------------------------|----------------------------------------------------------------------------------------------------|----------------------------------------------------------------------------------------------------|----------------------------------------------------------------------------------------------------|
| Navman with integrated GPS receiver                                                                                                    | S consenses                                                                                                    | In-vehicle mounting bracket                                                                                                    |                                                                                                    |
| 100/240V AC Mains power-pack for use in your home or office  The mains power-pack is not supplied with all models.  The number of plugs included depends on the country of purchase. |                                                                                                    | 12V DC In-vehicle power adaptor with power cable                                                                                                    |                                                                                                    |
| USB cable to connect your<br>Navman to your computer,<br>enabling software updates and<br>NavPix™ management                                                                         |                                                                                                    | Remote Control  The remote control is not supplied with all models.                                                                                                    | © 100 (m) (m) (m) (m) (m) (m) (m) (m) (m) (m)                                                                                                    |
| Protective carry-case and screen-cleaning cloth  The carry-case and screen-cleaning cloth are not supplied with all models.                                                          | <u>anavman</u>                                                                                                    | CDs containing:  SmartST 2006 SE software, including SmartST Desktop and NavAlbum  Map data Adobe® Reader®  The number of discs included depends on the country of purchase. |                                                                                                    |
| Documentation including:  Quick Reference Manual  In-Car Installation Guide  GPS Navigation - Frequently Asked Questions guide                                                       | C-MONTHS  Designation  Designation  Therefore  Therefore  Therefor | Documentation including:  Global Support Information Software Product License Limited Warranty Agreement Registration card                                                   | Out of the second of the second of the secon |

# Typographical conventions

It is important to understand the terms and typographical conventions used in this manual.

## Formatting

The following kinds of formatting in the text identify special information:

| Convention | Type of Information                                                                                   |  |
|------------|----------------------------------------------------------------------------------------------------|--|
| Bold       | Navman components or items displayed on screen, including buttons, headings, field names and options. |  |
| Italics    | Indicates the name of a screen.                                                                       |  |

#### **Icons**

The following icons are used throughout this manual:

| Icon        | Description    |
|-------------|----------------|
|             | Note           |
| Ţ,          | Important note |
| •           | Tip            |
|             | Case study     |
| $\triangle$ | Warning        |

#### **Terms**

The following terms are used throughout this manual to describe user actions.

| Term         | Description                                                           |
|--------------|-----------------------------------------------------------------------|
| Press        | Press and release a button quickly.                                   |
| Select       | Tap an item in a list or tap a command from a menu.                   |
| Тар          | Press and release an item displayed on the touch screen.              |
| Tap and hold | Press and hold an item displayed on the touch screen for 2-3 seconds. |

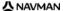

# Getting to know your Navman

We recommend that you familiarize yourself with the Navman's basic operations.

# Front components

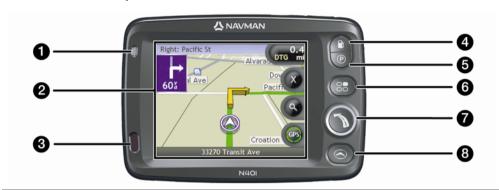

|   | Component         | Description                                                                                      |  |
|---|-------------------|--------------------------------------------------------------------------------------------------|--|
| 0 | Battery indicator | Indicates the level of internal battery charge:  Green - battery full Orange - battery charging. |  |
| 2 | Touch screen      | Displays maps and menu options.  Tap to select menu options or enter information.                |  |
| 3 | Infrared receiver | Receives signals from the remote control.  The remote control is not supplied with all models.   |  |
| 4 | O                 | Displays a list of the nearest gas stations based upon your current location.                    |  |
| 6 | <b>©</b>          | Displays a list of the nearest parking areas based upon your current location.                   |  |
| 6 | <b>8</b>          | Displays the <i>Preferences</i> menu screen.                                                     |  |
| 7 |                   | Displays the Go To Menu screen.                                                                  |  |
| 8 |                   | Cycles through the 3D Map, 2D Map, Next Turn and Turn-by-Turn™ screens.                          |  |

# Side components

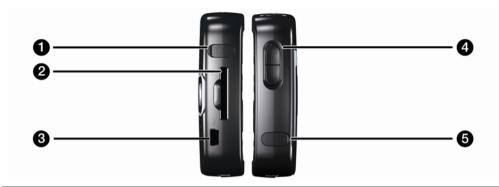

|   | Component      | Description                                                                                                    |  |
|---|----------------|----------------------------------------------------------------------------------------------------|--|
| 0 | <b>&gt;</b>    | Connection socket for GPS MMCX External Antenna (not included). To access the socket, gently lift the rubber cover.                                                                                                   |  |
| 2 |                | Slot for memory card. The memory card must be inserted with the label facing the front of your Navman.                                                                                                    |  |
| 3 | •4             | Connection socket for the following:  USB cable to your computer  AC power-pack to the mains power (not included with all models; may be purchased separately)  In-vehicle power adaptor to the vehicle power socket. |  |
| 4 | Volume control | Press + to hear a sound test and adjust the volume up; press the - to hear a sound test and adjust the volume down.                                                                                                   |  |
| 6 | ဂ              | Connection socket for headphones or earphones (not included). To access the socket, gently lift the rubber cover.                                                                                                    |  |

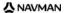

# Back components

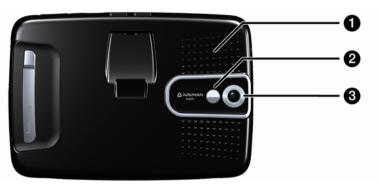

|   | Component | Description                                                                                                    |  |
|---|-----------|----------------------------------------------------------------------------------------------------|--|
| 0 | Speaker   | Broadcasts voice commands and warnings. Use the <b>Volume control</b> to adjust up or down.                                                                                               |  |
| 2 | Mirror    | Enables you to see what the camera lens sees. You can then take a photo of yourself against the background of your choice.  The mirror is only available on models that include a camera. |  |
| 3 | Camera    | The camera lens.  The camera is not available on all models.                                                                                                    |  |

# Top components

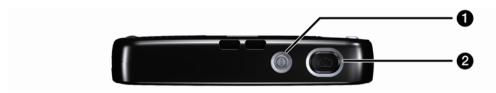

|   | Component  | Description                                                                             |
|---|------------|-----------------------------------------------------------------------------------------|
| 0 |            | Turns the Navman on or off; when off, the Navman enters a suspended state.              |
| 2 | <b>(a)</b> | Turns the camera on. Press to take a photo.  The camera is not available on all models. |

# **Bottom components**

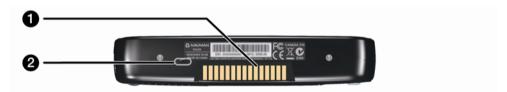

|   | Component      | Description                                                                                                    |
|---|----------------|----------------------------------------------------------------------------------------------------|
| 1 | Hot shoe plate | Connection plate for the P1 or T1 module (sold separately).                                                         |
| 2 | Battery Switch | Must be set to   (on) for normal use. Switching to <b>o</b> (off) turns the battery off, which saves battery power. |

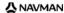

# Remote Control

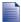

The remote control may be sold separately.

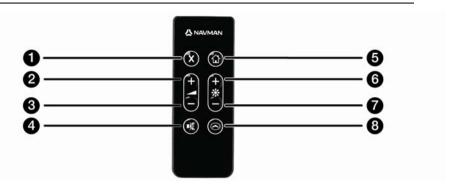

|   | Component  | Description                                                                                                    |  |
|---|------------|----------------------------------------------------------------------------------------------------|--|
| 0 | <b>⊗</b>   | Press twice to cancel the current route.                                                                                                    |  |
| 2 | •          | Increases the volume.  The on-screen volume bar displays as green and increases as the button is pressed.                                                                       |  |
| 3 | •          | Decreases the volume.  The volume bar displays as green and decreases as the button is pressed.                                                                                 |  |
| 4 |            | Turns the sound off or on.  The volume bar displays as gray to indicate that the volume is muted.                                                                               |  |
| 5 | <b>(b)</b> | Navigate to My Home.  Press once to display the <i>My Home</i> screen so that you can navigate home.  Press again to calculate the route to My Home and display the map screen. |  |
| 6 | •          | Increases screen brightness.                                                                                                    |  |
| 7 |            | Decreases screen brightness.                                                                                                    |  |
| 8 |            | Cycles through the 3D Map, 2D Map, Next Turn and Turn-by-Turn™ screens.                                                                                                    |  |

**CAUTION** Do not expose the remote control to direct sunlight for prolonged periods. Overheating may damage the remote control.

**CAUTION** If you are not going to use the remote control for three months or longer, remove the batteries from the remote control.

# Volume

The volume on your Navman can be adjusted either by the volume control on the Navman or by using the volume control buttons on the remote control (may be sold separately).

#### Volume control

To hear a sound test and adjust the volume, press the **Volume** buttons located on the side of the Navman up or down.

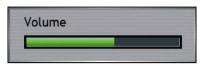

To mute the volume, press **3** on the remote control (may be sold separately).

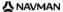

# Internal battery

Your Navman has an internal battery that, when fully charged, should provide power for up to 4 hours.

The battery indicator light on the front of the Navman indicates the level of internal battery charge:

- Green battery full
- Orange battery charging

### How do I monitor the battery status?

You can monitor battery power status on the Power screen (see "Power" on page 116).

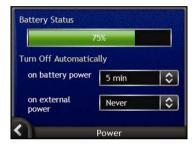

### How do I charge the internal battery?

The **Battery Status** bar displays **External Power** while the battery is under charge; when the battery is fully charged, the **Battery Status** bar will display at 100%.

- To charge the Navman in a vehicle, plug the vehicle power adaptor into \*\* on the side of the Navman and the other end into the vehicle power socket.
- To charge the Navman using your computer, plug the large end of the USB cable directly into a USB port on your computer (not a USB hub) and plug the small end into <sup>-c-</sup> on the side of the Navman. To begin charging, ensure your Navman is turned off (press <sup>®</sup>).
- To charge the Navman using an electrical wall outlet, plug the AC power cable into 🌣 on the side of the Navman and the AC power pack into the wall outlet (not included with all models; may be purchased separately).

# How do I get started?

Before you begin, check if your vehicle is fitted with a heat-reflective or heated windshield. If so, you will need to purchase an external antenna for your Navman to receive GPS signals. For more information, see the *GPS Frequently Asked Questions* guide.

To get started for the first time, complete the following steps:

| Step | Action                               |  |
|------|--------------------------------------|--|
| 1    | Turn your Navman on.                 |  |
| 2    | Select your preferred language.      |  |
| 3    | Read and accept the warning message. |  |
| 4    | View the Tutorial.                   |  |

#### 1. Turn the Navman on

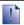

#### WARNING NOTICE TO DRIVERS IN CALIFORNIA AND MINNESOTA:

State law prohibits drivers in California and Minnesota from mounting objects on their windshields while driving. Other Navman mounting options are recommended and an alternative mounting option is included in this box. Navman does not take any responsibility for any fines, penalties, or damages that may be incurred as a result of disregarding this notice.

See California Vehicle Code Section 26708(a); Minnesota Statutes 2005, Section 169.71.

- a) Position the Navman in your vehicle according to the instructions in the In-Car Installation Guide.
   Please ensure that:
  - the Navman does not obstruct the driver's view, or interfere with the operation of the vehicle airbags and safety devices.
  - the battery switch is on (|).
- b) Press to turn your Navman on.
   The Navman will turn on and display the Language screen.

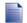

If your Navman was last turned off (o) via the battery switch, it will automatically turn on when the battery switch is switched on (j).

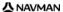

## 2. Select your preferred language

From the Select Language screen, tap your preferred language.

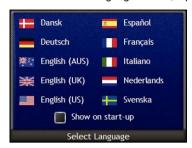

- To prevent the Select Language screen from displaying on each startup, tap the Show on start-up check box.
- You can change your preferred language while using your Navman (see "Language" on page 117).

#### 3. Accept the warning message

- The Warning screen will display when you have selected your preferred language.
   Read the Warning message.
- To confirm that you have read and understood the message, tap Accept.
   The Tutorial will display.

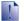

If you have maps installed from multiple continents, you may be prompted to select the maps you would like to load after you accept the warning message.

To use maps from a different continent at a later time, you can select a different continent via the *Change Continent* screen in the *Map Display* preferences.

#### 4. View the Tutorial

When you have accepted the *Warning* message, the *Tutorial* will display. Read the *Tutorial*:

- To prevent the Tutorial from displaying again on startup, tap the Show on start-up check box to clear it.
- To move forward through the *Tutorial* screens, tap .
   To revisit the previous screen, tap .
- You can view the Tutorial again while using your Navman (see "Tutorial" on page 112).

When you have finished the *Tutorial*, the *3D Map* screen will display. If you have a GPS fix, your current location will be displayed on the map.

# How do I turn my Navman off?

To turn your Navman off, press .

Your Navman will enter a suspended state and the screen will turn off. When you turn your Navman on again, it will return to the screen you were last viewing.

#### Power-saving suspended state

To save power, your Navman will automatically enter a suspended state after a pre-determined period of time. You can change the default suspended state setting at the *Power* preference screen. For more information, see "Power" on page 116.

If battery power is very low, your Navman will enter a suspended state whether you have set a predetermined period of time or not.

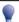

If you are not going to be using your Navman for an extended period of time, switch the battery switch to off (o) to save battery power.

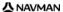

# What are the main screens I will use?

#### Map screens

There are four map screens used to view the route to your destination:

- 3D Map
- 2D Map
- Next Turn
- Turn-by-Turn™

To display the 3D Map screen, or the map screen that you were last viewing, press  $\bigcirc$ ; press again to cycle through the map screens.

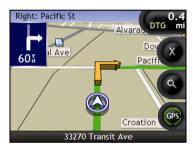

- For more information on the map screens, see "How do I view my route?" on page 44.
- For information on using the Map menu from the 3D Map and 2D Map screens, see "How do I use the Map Menu?" on page 70.

#### Go To Menu screen

The *Go To Menu* screen is your starting point for specifying a destination. From the *Go To Menu* screen you can navigate to My Home, a Favorite, a recent location, an address, a POI location or a **NavPix**<sup>™</sup> photo.

To access the Go To Menu at any time, press  $\odot$ ; to select a Go To Menu option, tap the required icon.

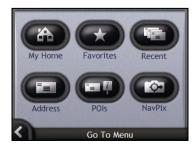

For information on setting your destination, see "How do I go from A to B?" on page 22.

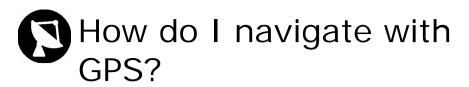

The Global Positioning System (GPS) is available at any time, free of charge, and is accurate to within 5m (15ft). GPS navigation is made possible by a network of satellites that orbit the Earth at around 20,200km (12,552mi). Each satellite transmits a range of signals which are utilized by GPS receivers, such as your Navman, to determine an exact location. Although a GPS receiver can detect signals from up to 12 satellites at any time, only four signals are required to provide a position or "GPS fix" (latitude and longitude), for vehicle navigation systems.

Your Navman receives GPS signals via the internal GPS antenna. To guarantee the optimum GPS signal strength, ensure your Navman is outdoors, or in a vehicle outdoors, and has an unobstructed view of the sky. Your Navman can operate in all weather types except snowfall.

You can view your GPS status at any time from the map screens or the camera screens. The GPS icon @ displays green when a GPS fix is established and red when a GPS fix is unavailable. To indicate the reception strength of a GPS fix, @ displays between one and four green quadrants.

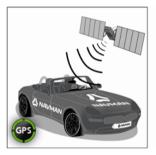

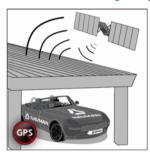

- To see your GPS status in more detail, see "GPS Status" on page 115.
- For more GPS information, see the GPS Navigation Frequently Asked Questions guide.

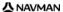

# How do I go from A to B?

Your Navman is equipped with maps that provide street-level detail for door-to-door navigation, including Points of Interest such as accommodation, parking areas, gas stations, railway stations and airports.

| When you                                                     | Then                                                                                                    |
|--------------------------------------------------------------|----------------------------------------------------------------------------------------------------|
| want to navigate to a <b>NavPix</b> ™ photo location         | use the NavPix Menu to navigate to a preinstalled NavPix photo, or a NavPix photo that you have taken yourself (see "How do I navigate to a NavPix photo?" on page 23). |
| know the address of your destination                         | use the address-entry wizard to enter the address (see "How do I search for an address?" on page 25).                                                                   |
| have multiple stops                                          | use the Multi-stop Trip Planner screen to enter multiple waypoints (see "How do I create a trip with multiple stops?" on page 31).                                      |
| need to find a named site, feature, landmark or public venue | search for a Point of Interest (see "How do I search for a landmark or venue?" on page 38).                                                                             |
| need to find a gas station                                   | select from a list of the nearest gas stations (see "How do I find the nearest gas station?" on page 38).                                                               |
| need to find a parking area                                  | select from a list of the nearest parking areas to your current location (see "How do I find the nearest parking area?" on page 39).                                    |

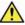

WARNING For your safety, enter destination information before you start a journey. Do not enter a destination while driving.

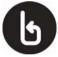

# What if I miss a turn?

#### Back-On-Track™ Automatic Rerouting

You will be redirected if you make a wrong turn. A message informing you that your route is being recalculated will display at the top of the screen. The **Information** button will display the percentage complete status of the route re-calculation.

To cancel a route re-calculation tap ♥. A warning will display, asking you to confirm the cancellation. If confirmed, both the re-calculation and your current route will be cancelled.

# How do I navigate to a NavPix photo?

Your Navman contains preinstalled **NavPix** photos that you can navigate to. Your five most recently used **NavPix** photos are displayed on the *NavPix Menu*. If you have not yet navigated to a **NavPix** photo, five of the preinstalled **NavPix** photos will display.

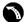

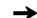

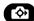

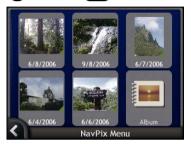

 Tap the photo you want to navigate to. The NavPix Preview screen will display.

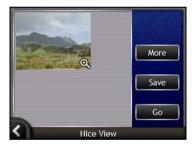

Tap Go.
 Your route is calculated; the 3D Map screen will display.

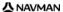

# How do I navigate to a NavPix photo I have taken or downloaded?

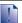

To navigate to a photo location, a GPS fix must have been available when the photo was taken.

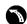

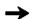

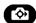

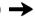

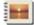

From the Album screen, select and tap a photo.
 The Photo Details screen will display.

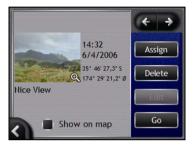

Tap Go.
 Your route is calculated; the 3D Map screen will display.

## How do I search for an address?

Select a destination using the *Destination Search*, *Keyboard* and *Destination Preview* screens, which used together form an address-entry wizard.

This section describes how to use each of these screens and provides a case study to help guide you through setting your destination.

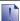

In some countries, you can search for your destination by postcode or zip code.

If you are in the United Kingdom, and you know the postcode of your destination, you can search for it from the Destination Search screen by tapping **Postcode**, then entering a postcode of up to eight characters.

### **Quick Steps**

- 1. Open the Destination Search screen
- 2. Select the country or state
- 3. Search for the city/area
- 4. Search for the street
- Search for the house number
- 6. Tap **Go**.

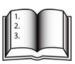

## Case Study: How do I search for an address?

This case study will show you how to set your destination by selecting your country, then state, then town or city, then street, then house number.

#### 1. Open the Destination Search screen

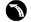

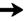

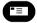

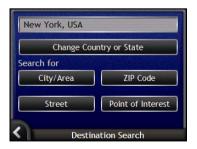

The Destination Search screen will display.

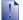

If this is the first time you are setting your destination and you have maps from more than one country installed, then the Select Country screen will display instead of the Destination Search screen. Go directly to step 2b.

The next time you perform this procedure, the Destination Search screen will open as expected.

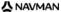

## 2. Select the country and state

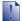

If this is the first time you are setting your destination and you have maps from only one country, but more than one state installed and selected, then the Select State screen will display instead of the Destination Search screen. The next time you perform this procedure, the Destination Search screen will open as expected.

If you only have the map of one country installed and selected, that country is selected for your destination by default and cannot be changed. Go to step 3.

a) From the Destination Search screen, tap Change Country or State.
 The Select a Country screen will display.

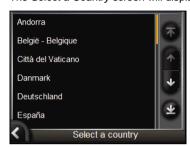

b) Select a country from the list.
The Select a State screen will display.

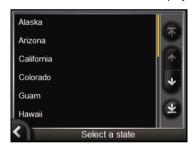

- If you only have the map of one state installed and selected, that state is selected for your destination by default. Go to step 3.
- From the Select State screen, select a state from the list.
   The Destination Search screen will display.

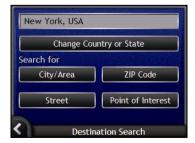

## 3. Search for the city/area

 a) From the Destination Search screen, tap City/Area. The Keyboard screen will display.

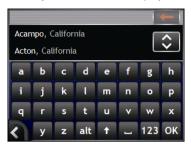

 Use the Keyboard screen to search for the city or area of your destination. The Destination Search screen will display.

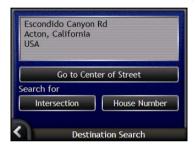

#### 4. Search for the street

a) From the Destination Search screen, tap Street.
 The Keyboard screen will display.

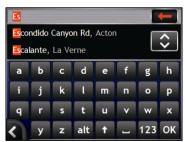

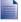

There may be multiple matches for a particular street name. Long streets that run through several neighbouring areas, and common street names; for example, *Main Street*, will produce matches that are distinguished by their associated city or area name.

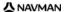

# Using the Keyboard screen

The *Keyboard* screen will display when you are required to enter text, such as when searching for a street name. As you tap each character, the first two matching results will display. Tap to see more search results. Search results will be listed in matching order, with the closest matches appearing at the top of the list. A maximum of 99 results will display.

The Keyboard screen can display in three modes: alphabet, alternate and number/symbol.

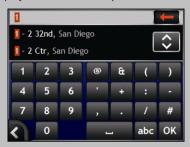

As you select each character, the first two results will display. Tap 

to see more search results.

Tap 

to see more search results.

- To select a character or a search result, tap the character or search result.
- To delete a character, tap ←.
- To display the number/symbol Keyboard screen, tap 123.
- To display the alternate Keyboard screen, tap alt.
- To display the alphabet Keyboard screen, tap abc.

## Using the *Destination Search* screen

The *Destination Search* screen is used to select your destination by area, street, postal or ZIP code, Directory location, intersection, city, town, state or country.

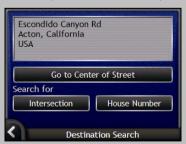

As you specify each part of the address, it will display at the top of the screen.

The available options will change to reflect the parts of the address still to be completed.

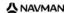

 Use the Keyboard screen to search for the street of your destination. Where there are multiple matches, select the city or area that best describes your destination. The Destination Search screen will display.

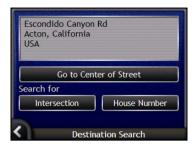

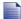

If house numbers and intersection information are not available for your selected street, the *Destination Preview* screen will display. Go to step 5c.

#### Search for the house number

From the Destination Search screen, tap House Number.
 The Keyboard screen will display.

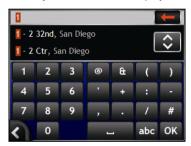

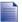

If house numbers are available, but not the one that you require, you may have to choose the same street in a neighbouring area. Go to step 4.

If the **House Number** option is not displayed at all, house numbers are not available for your selected section of the street. Tap **Go to Centre of Street** to display the *Destination Preview* screen. Go to step c.

b) Use the *Keyboard* screen to search for the house number of your destination. The *Destination Preview* screen will display.

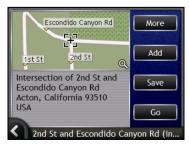

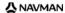

#### c) Complete one of the following:

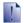

Ensure that the route preferences are applicable for the route that you have specified, before you tap Go.

| If you want to                                 | Then                                                                                                    |
|------------------------------------------------|----------------------------------------------------------------------------------------------------|
| calculate the route and open the 3D Map screen | tap <b>Go</b> . Your route is calculated; the <i>3D Map</i> screen will display.                                |
| view the position on the map screen            | tap the map to display the position on the 2D Map screen                                                        |
| add the destination to a multi stop trip       | tap <b>Add</b> . The <i>Multi-stop Trip Planner</i> screen will display.                                        |
| save the destination as My Home                | <ul> <li>tap Save.         The New Favorite screen will display.     </li> <li>Tap Save as Home.</li> </ul>     |
| save the destination as a Favorite             | <ul> <li>tap Save.         The New Favorite screen will display.     </li> <li>Tap Save as Favorite.</li> </ul> |
| change your destination                        | press . The Destination Search screen will display.                                                             |

# How do I create a trip with multiple stops?

You can use the *Multi-stop Trip Planner* screen to set multiple waypoints for your trip. Your route will be calculated to go via each of these points in the specified order.

Waypoints can be added via the *Multi-stop Trip Planner* screen or by selecting **Location** from the popup *Map* menu on the *2D Map* or *3D Map* screen, then **Add to Trip**. You can save up to 198 multi-stop trips, each with up to 14 waypoints.

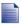

Waypoints added, updated or deleted after a multi-stop trip has commenced will not affect the current route.

#### **Quick Steps**

- 1. Start your Multi-stop Trip
- 2. Select the country or state
- 3. Search for the city/area
- 4. Search for the street
- Search for the house number
- 6. Tap **Go**.

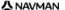

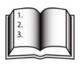

# Case Study: How do I navigate to multiple addresses?

This case study will show you how to set a multi-stop trip by selecting your country, then state, then town or city, then street, then house number for each waypoint.

### 1. Start your multi-stop trip

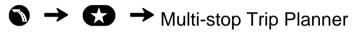

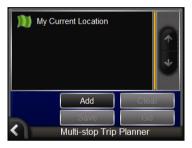

The Multi-stop Trip Planner screen will display.

Tap Add.
 The Add to Trip Menu will display.

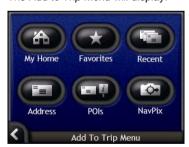

b) Tap **Address**.

The Destination Search screen will open.

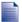

You can also add waypoints using Favorites, recent destinations, POI locations and Navpix.

#### 2. Select the country and state

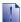

If this is the first time you are setting your destination and you have maps from only one country, but more than one state installed and selected, then the Select State screen will display instead of the Destination Search screen. The next time you perform this procedure, the Destination Search screen will open as expected.

If you only have the map of one country installed and selected, that country is selected for your destination by default and cannot be changed. Go to step 3.

a) From the Destination Search screen, tap Change Country or State.
 The Select a Country screen will display.

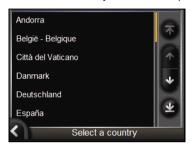

b) Select a country from the list.
The Select a State screen will display.

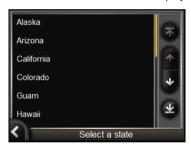

- If you only have the map of one state installed and selected, that state is selected for your destination by default. Go to step 3.
- From the Select State screen, select a state from the list.
   The Destination Search screen will display.

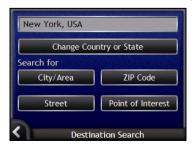

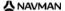

## 3. Search for the city/area

 a) From the Destination Search screen, tap City/Area. The Keyboard screen will display.

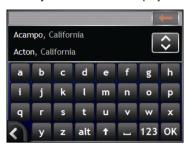

 Use the Keyboard screen to search for the city or area of your destination. The Destination Search screen will display.

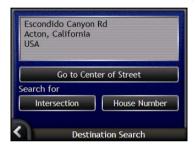

#### 4. Search for the street

a) From the Destination Search screen, tap Street.
 The Keyboard screen will display.

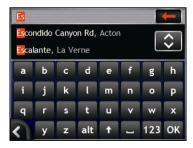

Use the Keyboard screen to search for the street of your destination.
 The Destination Search screen will display.

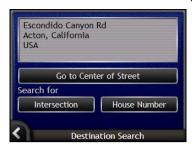

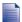

If house numbers and intersection information are not available for your selected street, the *Waypoint Preview* screen will display. Go to step 5b.

#### 5. Search for the house number

 a) From the Destination Search screen, tap House Number. The Keyboard screen will display.

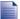

If the **House Number** option is not displayed, house numbers are not available for your selected street. To display the *Destination Preview* screen, tap **Go to centre of street**. Go to step c.

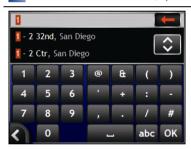

b) Use the *Keyboard* screen to search for the house number of your destination. The *Waypoint Preview* screen will display.

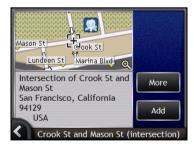

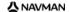

c) Tap Add.

The destination is automatically saved and the *Multi-Stop-Trip Planner* screen will display.

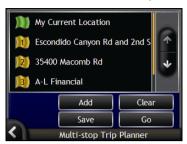

d) Complete one or more of the following:

| If you want to                                                                                   | Then                                                                                                    |
|--------------------------------------------------------------------------------------------------|----------------------------------------------------------------------------------------------------|
| add another waypoint                                                                             | tap Add.     The Multi-stop Trip Planner screen will display.                                                                                                    |
| Waypoints added after a multi-stop trip has commenced will not be included in the current route. | Return to step 3.                                                                                                    |
| calculate the route                                                                              | <ul> <li>tap Go.         The Multi-stop Trip Preview screen will display.     </li> <li>Tap Go.         The Map screen will display the calculated route.     </li> </ul>                        |
| change the order of your waypoints                                                               | <ul> <li>tap a destination point to move.         The Waypoint Preview screen will display.</li> <li>Tap Up or Down.         The Multi-stop Trip Planner screen will display.</li> </ul>         |
| delete all waypoints                                                                             | tap Clear.                                                                                                    |
| delete one waypoint                                                                              | <ul> <li>tap a destination point to delete.         The Waypoint Preview screen will display.     </li> <li>Tap Delete.         The Multi-stop Trip Planner screen will display.     </li> </ul> |
| save the multi-stop trip as a Favorite                                                           | <ul> <li>tap Save.         The New Favorite screen will display.     </li> <li>Tap Save as Favorite.         The Favorite will save.     </li> </ul>                                             |

## How do I skip a waypoint during a multistop trip?

You can modify a multi-stop trip at any time from the *Multi-stop Trip Planner* screen, however if you have already commenced a trip, changes will not affect the current route:

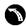

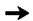

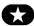

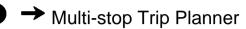

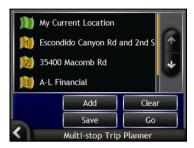

To skip a waypoint during a multi-stop trip, complete the following:

- 1. Tap the map to display the cross-hairs. The *Map Menu* will display.
- Tap Route, then Skip Waypoint.
   The next waypoint will be skipped and the route recalculated to the following waypoint.

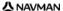

## How do I search for a landmark or venue?

#### Setting a Point of Interest (POI) as your destination

A POI is a named site, feature, landmark or public venue which can be displayed as an icon on the map. POIs are grouped by type, such as gas stations, parks, beaches and museums.

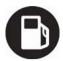

## How do I find the nearest gas station?

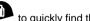

You can press to quickly find the nearest gas station.

Your Navman will show you a list of the nearest gas stations based upon your current location.

Press a)

> The Select a point of interest screen will display, showing a list of the nearest gas stations based upon your current location. The nearest appears at the top of the list.

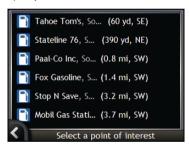

Select a gas station from the list. The Destination Preview screen will display.

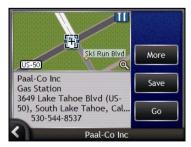

Tap Go.

Your route is calculated; the 3D Map screen will display.

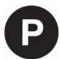

## How do I find the nearest parking area?

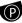

You can press to quickly find the nearest parking area.

This case study will show you how to set your destination by locating and selecting a parking area.

The Navman will show you a list of the nearest parking areas based upon your current location.

a) Press

The Select a point of interest screen will display, showing a list of the nearest parking areas based upon your current location. The nearest appears at the top of the list.

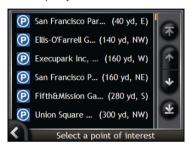

Select a parking area from the list. The Destination Preview screen will display.

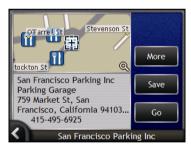

Tap Go.

Your route is calculated; the 3D Map screen will display.

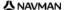

### How do I search for other POIs?

Select a POI destination using the *Destination Search, Keyboard* and *Destination Preview* screens, which used together form a POI-entry wizard.

This section describes how to use each of these screens and provides a case study to help guide you through setting your POI.

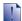

In some countries, you can search for your destination by postcode or zip code.

If you are in the United Kingdom, and you know the postcode of your destination, you can search for it from the *Destination Search* screen by tapping **Postcode**, then entering a postcode of up to eight characters.

#### **Quick Steps**

- 1. Open the Destination Search screen
- 2. Select the country or state
- 3. Select the type of POI
- 4. Tap **Go**.

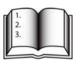

## Case Study: How do I search for a Directory Location?

This case study will show you how to set your destination by selecting a Directory Location.

1. Open the Destination Search screen

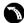

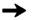

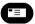

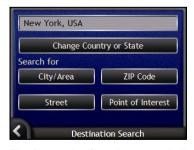

The Destination Search screen will display.

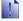

If this is the first time you are setting your destination and you have maps from more than one country installed, then the Select Country screen will display instead of the Destination Search screen. Go directly to step 2b.

The next time you perform this procedure, the Destination Search screen will open as expected.

#### 2. Select the country and state

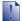

If this is the first time you are setting your destination and you have maps from only one country, but more than one state installed and selected, then the Select State screen will display instead of the Destination Search screen. The next time you perform this procedure, the Destination Search screen will open as expected.

If you only have the map of one country installed and selected, that country is selected for your destination by default and cannot be changed. Go to step 3.

a) From the Destination Search screen, tap Change Country or State.
 The Select a Country screen will display.

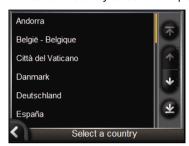

b) Select a country from the list.
The Select a State screen will display.

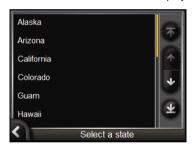

- If you only have the map of one state installed and selected, that state is selected for your destination by default. Go to step 3.
- c) From the Select State screen, select a state from the list. The Destination Search screen will display.

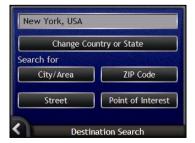

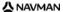

#### 3. Select the type of Directory location

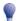

To narrow the search for a POI, you can first search by Area or Postcode/ZIP code.

a) From the Destination Search screen, tap Point of Interest.
 The Select POI Category screen will display.

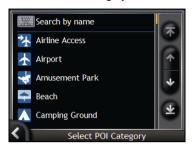

b) Select a POI type from the list. The Keyboard screen will display.

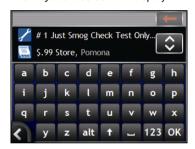

Use the Keyboard screen to find the POI.
 The Destination Preview screen will display.

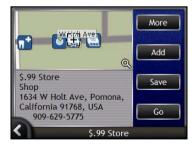

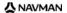

#### d) Complete one of the following:

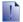

Ensure that the route preferences are applicable for the route that you have specified, before you tap Go.

| If you want to                                 | Then                                                                             |
|------------------------------------------------|----------------------------------------------------------------------------------|
| calculate the route and open the 3D Map screen | tap <b>Go</b> . Your route is calculated; the <i>3D Map</i> screen will display. |
| view the position on the map screen            | tap the map to display the position on the 2D Map screen                         |
| add the destination to a multi stop trip       | tap <b>Add</b> . The <i>Multi-stop Trip Planner</i> screen will display.         |
| save the destination as My Home                | tap Save.     The New Favorite screen will display.     Tap Save as Home.        |
| save the destination as a Favorite             | tap Save.     The New Favorite screen will display.      Tap Save as Favorite.   |
| change your destination                        | press . The Destination Search screen will display.                              |

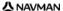

## How do I view my route?

Once a route has been calculated, the *3D Map* screen will display. You will be directed to your destination by vocal and visual instructions.

You can view your route in several ways by pressing to cycle through the map screens.

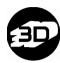

## 3D Map screen

The 3D Map screen is oriented to your travelling direction.

To view the 3D Map screen when a route has been calculated, press (22) to cycle through the screens.

- Tap and drag the screen, to move across the map.
- Tap the map, to view the Map Menu (see "How do I use the Map Menu?" on page 70).

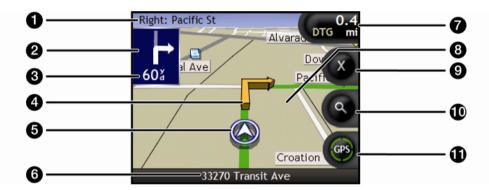

|   | Item                   | Description                                                                                                    |
|---|------------------------|----------------------------------------------------------------------------------------------------|
| 0 | Next instruction       | The direction and name of the street to turn in to.                                                                                                    |
| 2 | Direction of next turn | The direction of your next turn.  To repeat the voice prompt of your next turn, tap the turn arrow.                                                                     |
| 3 | Distance to next turn  | The distance to your next turn.                                                                                                    |
| 4 | Next turn arrow        | Your next turn is highlighted in a different color from future turns.  The default color of your next turn is orange, but will depend on the color theme you are using. |
| 5 | Current position       | Your current position is marked with 𝒇.                                                                                                    |
| 6 | Status bar             | Displays one of the following:  The name of the street you are located on  Speed warnings Active POIs.                                                                  |

|          | Item                        | Description                                                                                                    |
|----------|-----------------------------|----------------------------------------------------------------------------------------------------|
| 7        | Information                 | Displays one of the following options:  Time  km/h or mph (Speed)  TTG (Time to Go)  DTG (Distance to Go)  ETA (Estimated Time of Arrival).  Tap to cycle through the options.  During a Multi-stop trip, Time to Go, Distance to Go and ETA will display as: Time to Waypoint, Distance to Waypoint and ETA at Waypoint.                                     |
| 8        | Route                       | Your current route is highlighted.                                                                                                    |
| 9        | Cancel route                | Cancels your current route.                                                                                                    |
| 10       | Zoom                        | To view zoom options, tap   To display a smaller area in greater detail, tap   To display a larger area in less detail, tap   To display a larger area in less detail, tap   .                                                                                                    |
| <b>G</b> | Compass and GPS information | Tap to cycle through the options;  Blue compass heading.  Green Quadrants - Indicates a valid GPS signal is being used to fix your position. Between one and four quadrants will display indicating the signal strength. Tap and hold to display the GPS Status screen.  Red Circle - Indicates no GPS signal. Tap and hold to display the GPS Status screen. |

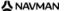

## 2D Map screen

The 2D Map screen shows your current position (if a GPS fix is active) and surrounding street names. If a route has been calculated, the route and turns are highlighted. The 2D Map screen is displayed Course Up, unless the Map Display preference is set to North.

To view the 2D Map screen, press to cycle through the screens.

- Tap and drag the screen, to move across the map.
- Tap the map, to view the *Map Menu* (see "How do I use the Map Menu?" on page 70).

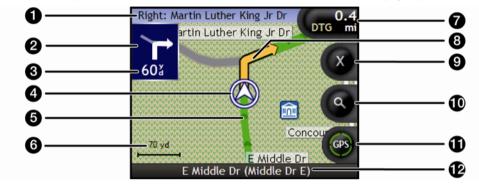

|   | Item                   | Description                                                                                                    |
|---|------------------------|----------------------------------------------------------------------------------------------------|
| 0 | Next instruction       | The direction and name of the street to turn in to.  When you cycle through the Information options, a function description will display briefly at the top of the screen.                                                                                                    |
| 2 | Direction of next turn | The direction of your next turn.  To repeat the voice prompt of your next turn, tap the turn arrow.                                                                                                    |
| 3 | Distance to next turn  | The distance to your next turn.                                                                                                    |
| 4 | Current position       | Your current position is marked with ூ.                                                                                                    |
| 5 | Route                  | Your current route is highlighted.                                                                                                    |
| 6 | Scale bar              | Displays map scale.                                                                                                    |
| 7 | Information            | Displays one of the following options:  Time  km/h or mph (Speed)  TTG (Time to Go)  DTG (Distance to Go)  ETA (Estimated Time of Arrival).  Tap to cycle through the options.  During a Multi-stop trip, Time to Go, Distance to Go and ETA will appear as: Time to Waypoint, Distance to Waypoint and ETA at Waypoint. |

|            | Item                        | Description                                                                                                    |
|------------|-----------------------------|----------------------------------------------------------------------------------------------------|
| 8          | Next turn arrow             | Your next turn is highlighted in a different color from future turns.                                                                                                    |
|            |                             | The default color of your next turn is orange, but will depend on the color theme you are using.                                                                                                    |
| 9          | Cancel route                | Cancels your current route.                                                                                                    |
| 10         | Zoom                        | To view zoom options, tap ①.                                                                                                    |
|            |                             | ■ To display a smaller area in greater detail, tap ●.                                                                                                    |
|            |                             | ■ To display a larger area in less detail, tap ●.                                                                                                    |
| <b>(1)</b> | Compass and GPS Information | Tap to cycle through the options;                                                                                                    |
|            |                             | <ul> <li>Blue compass heading - Tap and hold to alternate between<br/>displaying North or your destination at the top of the screen.</li> <li>Tap and hold to display the GPS Status screen.</li> </ul>                                       |
|            |                             | <ul> <li>Green quadrants - Indicates a valid GPS signal is being used<br/>to fix your position. Between one and four quadrants will<br/>display indicating the signal strength. Tap and hold to display<br/>the GPS Status screen.</li> </ul> |
|            |                             | <ul> <li>Red circle - Indicates no GPS signal. Tap and hold to display<br/>the GPS Status screen.</li> </ul>                                                                                                    |
| 12         | Status bar                  | Displays one of the following:                                                                                                    |
|            |                             | <ul><li>The name of the street you are located on</li><li>Speed warnings</li><li>Active POIs.</li></ul>                                                                                                    |

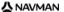

### Next Turn screen

The Next Turn screen displays information that you need for the next turn, the direction of the turn and the distance to the turn. A route must first have been calculated, for this screen to be available.

To view the *Next Turn* screen when a route has been calculated, press to cycle through the screens.

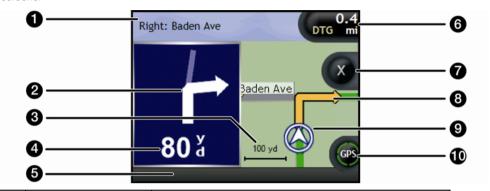

|   | Item                   | Description                                                                                                    |
|---|------------------------|----------------------------------------------------------------------------------------------------|
| 0 | Next instruction       | The direction and name of the street to turn in to.                                                                                                    |
|   |                        | When you cycle through the Information options, a function description will display briefly at the top of the screen.                                                                                                    |
| 2 | Direction of next turn | The direction of your next turn.                                                                                                    |
| 3 | Scale bar              | Displays map scale.                                                                                                    |
| 4 | Distance to next turn  | The distance to your next turn.                                                                                                    |
| 5 | Status bar             | Displays one of the following:  The name of the street you are located on  Speed warnings Active POIs.                                                                                                    |
| 6 | Information            | Displays one of the following options:  Time  km/h or mph (Speed)  TTG (Time to Go)  DTG (Distance to Go)  ETA (Estimated Time of Arrival).  Tap to cycle through the options.  During a Multi-stop trip, Time to Go, Distance to Go and ETA will appear as: Time to Waypoint, Distance to Waypoint and ETA at Waypoint. |
| 7 | Cancel route           | Cancels your current route.                                                                                                    |
| 8 | Map of next turn       | A map of your next turn.                                                                                                    |

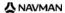

|    | Item                        | Description                                                                                                    |
|----|-----------------------------|----------------------------------------------------------------------------------------------------|
| 9  | Current position            | Your current position is marked with 𝐨; if visible.                                                                                                    |
| 10 | Compass and GPS Information | Tap to cycle through the options;  Blue compass heading.  Green Quadrants -Indicates a valid GPS signal is being used to fix your position. Between one and four quadrants will display indicating the signal strength. Tap and hold to display the GPS Status screen.  Red Circle - Indicates no GPS signal. Tap and hold to display the GPS Status screen. |

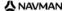

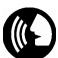

## Turn-by-Turn<sup>™</sup> screen

The *Turn-by-Turn* screen displays the next four turns of your route, the turn direction, the street name and the distance to the turn. You can view all the turns in the list, using the up and down arrows. A route must first have been calculated for this screen to be available.

To view the *Turn-by-Turn* screen when a route has been calculated, press **(2)** to cycle through the screens.

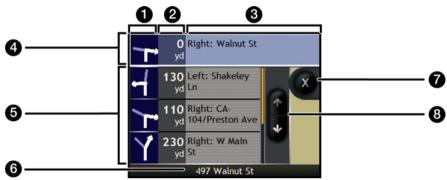

|   | Item                    | Description                                                                        |
|---|-------------------------|------------------------------------------------------------------------------------|
| 0 | Direction of turn       | The direction of the turn. Your next turn is highlighted.                          |
| 2 | Distance to turn        | The distance to your next turn. Your next turn is highlighted.                     |
| 3 | Instruction             | The direction and name of the street to turn in to. Your next turn is highlighted. |
| 4 | Next turn (highlighted) | Your next turn is highlighted at the top of the list.                              |
| 6 | Upcoming turns          | The direction and distance of upcoming turns.                                      |
| 6 | Status bar              | The name of the street you are located on.                                         |
| 7 | Cancel route            | Cancels your current route.                                                        |
| 8 | Scroll buttons          | Allow you to view each turn by moving up and down through the list.                |

# How do I save Favorites and My Home?

You can save up to 200 destinations as Favorites, one of which can be saved as My Home. My Home can be any designated Favorite, but we recommend that it is your home or other common destination.

You can save a Favorite from the *Destination Preview* screen after searching for an address, or from the *Maps Menu* on the *3D or 2D Map* screens. For more information, see "How do I use the Map Menu?" on page 70.

#### Can I assign a photo to a Favorite?

You can assign a photo to any of your existing Favorites. For more information, see "How do I assign a photo to a Favorite?" on page 66.

### How do I save a Favorite?

Search for an address until the Destination Preview screen is displayed.

Tap Save.
 The New Favorite screen will display.

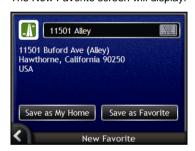

2. To change the name of the Favorite, tap . The *Keyboard* screen will display.

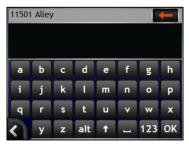

After you have entered a name for the Favorite, tap OK.
 The New Favorite screen will display.

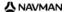

3. Complete one of the following:

| If you want to     | Then                                                                                                    |
|--------------------|----------------------------------------------------------------------------------------------------|
| save as a Favorite | tap <b>Save as Favorite</b> . The Favorite is saved. The <i>Favorite Preview</i> screen will display.          |
| save as My Home    | tap <b>Save as My Home</b> . The Favorite is saved as My Home. The <i>My Home Preview</i> screen will display. |

## How do I navigate to a Favorite?

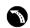

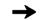

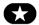

 Tap the Favorite destination you want to travel to. The Favorite Preview screen will display.

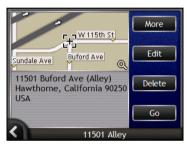

2. Tap **Go**.

The route is calculated and displayed on the Map screen.

## How do I navigate to My Home?

If you have not set an address as *My Home*, the first time you try to navigate to *My Home* you will be prompted to search for an address using the address-entry wizard.

#### Option 1 - From the Go To Menu

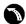

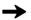

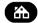

The route is calculated and displayed on the Map screen.

#### Option 2 - From the Favorite Destinations screen

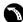

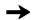

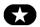

1. From the Favorite Destinations screen, select My Home. The My Home screen will display.

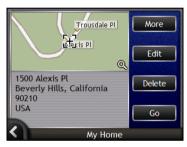

To navigate to My Home, tap Go.
 The route is calculated and displayed on the Map screen.

#### Option 3 - Using the remote control

You can navigate to My Home by pressing **(0)** on the remote control (may be sold separately).

- 1. Press **(6)** to display the *My Home* screen.
- 2. Press **1** again, to calculate the route and display the *3D Map* screen.

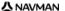

## How do I edit the name of a Favorite?

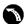

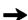

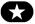

 From the Favorite Destinations screen, select a Favorite to edit. The Favorite Preview screen will display.

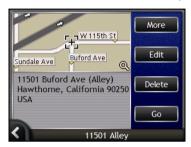

2. Tap **Edit**. The *Edit Name* screen will display.

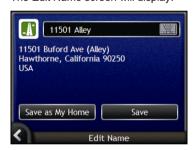

- 3. To edit the name of the Favorite, tap ...
  - After you have edited the Favorite name, tap OK.
     The Edit Name screen will display.
- Complete one of the following:

| If you want to      | Then                                                                                                    |
|---------------------|----------------------------------------------------------------------------------------------------|
| rename the Favorite | tap <b>Save</b> . The Favorite is saved. The <i>Favorite Preview</i> screen will display.                         |
| save as My Home     | tap <b>Save as My Home</b> .<br>The Favorite is saved as My Home. The <i>My Home Preview</i> screen will display. |

## How do I delete a Favorite?

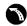

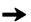

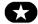

From the Favorite Destinations screen, select a Favorite to delete.
 The Favorite Preview screen will display.

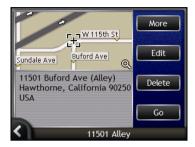

2. Tap Delete.

The Favorite is deleted. The Favorite Destinations screen will display.

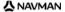

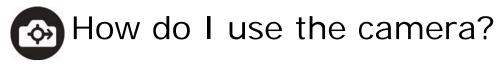

Your Navman has a built-in camera with NavPix<sup>™</sup> technology, which allows you to take photos and save them as geographical locations on the navigation maps. This enables you to navigate directly to where the photo was taken. Photos can be stored in an Album on the Navman's hard drive or a memory card and viewed in full screen mode. You can also share your photos with other NavPix users by uploading them to <a href="https://www.navman.com/navpix">www.navman.com/navpix</a>.

Download the User Manual for more information.

#### NavPix™ - Photos with GPS co-ordinates

The (icon on the Viewfinder screen will display green if your Navman has a GPS fix. If a photo is taken while a GPS fix is available, GPS co-ordinates are saved with the photo. A photo with GPS co-ordinates is called a NavPix photo and the co-ordinates can be navigated to.

When a **NavPix** photo is listed on the *Album* screen, a green triangle is displayed in the lower-right corner of the photo. The GPS co-ordinates are displayed on the *Photo Details* screen (see "Photo management" on page 62).

## How do I take a photo?

#### **Quick Steps**

- 1. Press .
- 2. Point the camera at the required building, landscape, object or person.
- 3. Press again to take a photo.

#### **Detailed Steps**

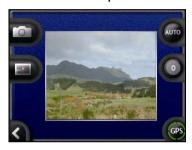

The Viewfinder screen must be displayed before you can take a photo.

- 1. To display the *Viewfinder* screen, press on top of your Navman.
- 2. When the Viewfinder screen is open, an image of whatever the camera is focused on will display.

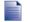

Before you take a photo you can customize the lighting and brightness settings (see "How do I customize camera preferences?" on page 59).

- 3. When you are satisfied with the image displayed in the Viewfinder, press to take the photo.
  - You can also tap to take the photo.
- 4. The captured image will preview in the **Viewfinder** for two seconds before it is automatically saved in your *NavPix* album on the Navman internal memory.

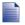

If the Viewfinder screen is inactive for more than two minutes it will revert to the map screen.

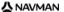

## Viewfinder screen

The *Viewfinder* screen allows you to take photos and access the camera preferences. To view the *Viewfinder* screen, press on top of the Navman.

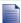

Pressing will not take a photo unless the *Viewfinder* screen is displayed.

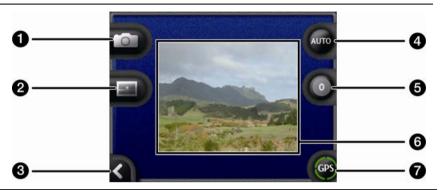

|   | Element    | Description                                                  |
|---|------------|--------------------------------------------------------------|
| 0 |            | Captures the photo.                                          |
| 2 |            | Displays the Select an Album screen.                         |
| 3 | K          | Returns you to the last screen viewed.                       |
| 4 | AUTO       | Displays the current lighting setting.                       |
|   |            | Tap to view lighting options.                                |
| 6 | 0          | Displays the brightness setting.                             |
| • |            | Tap to view brightness options.                              |
| 6 | Viewfinder | Allows you to frame the image within the <b>Viewfinder</b> . |
| 7 | (GPS)      | Indicates if GPS information is available.                   |

## How do I customize camera preferences?

The camera has lighting and brightness settings which you can customize before taking a photo.

### Lighting options

- 1. To view the *Viewfinder* screen, press .
- 2. From the *Viewfinder* screen, tap . The range of lighting options will display.

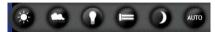

| Setting | Description                                                          |
|---------|----------------------------------------------------------------------|
| •       | For outdoor use, in bright sunlight                                  |
|         | For outdoor use, with cloud cover                                    |
| O       | For indoor use, under normal lighting                                |
|         | For indoor use, under fluorescent lighting                           |
|         | For night use; gives longer exposure time to enhance picture quality |
| АИТО    | Automatically selects the most suitable setting for the conditions   |

3. Tap your preferred lighting option. Your selection will be saved.

#### Brightness options

The brightness control is adjustable to one of six levels.

- 1. To view the *Viewfinder* screen, press ①.
- 2. From the *Viewfinder* screen, tap **①**. The range of brightness options will display.

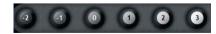

3. Select one of the six levels to set the brightness of a photo.

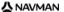

## How do I manage my photos?

## Album management

The photo albums store all your photos and display them as thumbnails. You can store your photos in customizable albums on the Navman internal memory or store them on your memory card.

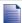

When you take a photo, it is always saved to the *NavPix* album on the Navman internal memory. You can then copy it to another album or a memory card.

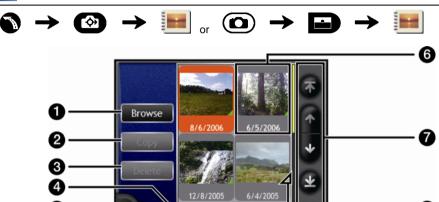

NavPix

|   | Element         | Description                                                                                                    |  |
|---|-----------------|----------------------------------------------------------------------------------------------------|--|
| 0 | Browse          | Displays the Select an Album screen. This displays a list of available albums.                                                                                                    |  |
| 2 | Сору            | Copies selected photos from the displayed album to the memory card, or from the memory card to the <i>NavPix</i> album.                                                                                                    |  |
| 3 | Delete          | Deletes selected photos from the displayed album.                                                                                                    |  |
| 4 | Album title     | The title of the album.                                                                                                    |  |
| 5 | K               | Displays the previous screen.                                                                                                    |  |
| 6 | Photo thumbnail | A photo thumbnail in the displayed photo album.     To select a photo, tap the photo thumbnail.     The Photo Details screen will display.     To select multiple photos, tap and hold the first photo, then drag across the other photos.  When a photo is selected it displays with a red border.  If the photo has been given a title it will display beneath the photo. If the photo has not been given a title, the file name of the photo displays. |  |
| 7 | Scroll buttons  | Use the scroll buttons to scroll through the the photos.                                                                                                    |  |
| 8 | <b>4</b>        | Displays if GPS co-ordinates are associated with the photo.                                                                                                    |  |

#### How do I copy photos to the album on my memory card?

Photos can be copied from the Albums on your Navman internal memory to your memory card and vice versa.

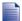

The first time a photo is copied to your memory card, a folder will be created on the memory card called NavPix.

- From the Album screen, tap Browse.
   The Select an Album screen will display.
- 2. Select the Album you want to view.
- Tap and hold, then drag across the screen to select the photo(s) you want to copy.
   As a photo is selected, a red border will appear around it.
  - To cancel a selection, tap and drag over the photo(s) again.
- 4. When you have finished the selection, tap Copy.
- 5. A warning screen will display, asking you to confirm or cancel the procedure. If confirmed, the photo(s) will be copied to the other Album.

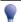

You can also copy a single photo from the *Photo Details* screen. For more information, see "Photo management" on page 62.

#### How do I delete photos from an Album?

Photos can be deleted from an Album on your Navman internal memory or your memory card.

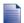

When a photo has been saved as a Favourite destination, you will not delete the Favourite if you subsequently remove the photo from your Album.

- From the Album screen, tap Browse.
   The Select an Album screen will display.
- 2. Select the Album you want to view.
- 3. Tap and hold, then drag across the screen to select the photos you want to delete. As a photo is selected, a red border will appear around it.
  - To cancel a selection, tap and drag across the photo again.
- 4. When you have finished the selection, tap **Delete**.
- 5. A warning screen will display, asking you to confirm or cancel the procedure. If confirmed, the photos will be deleted from the Album.

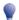

You can also delete a single photo from the *Photo Details* screen. For more information, see "Photo management" on page 62.

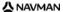

## Photo management

The *Photo Details* screen displays information about your photo. Tap a photo to display the *Photo Details* screen.

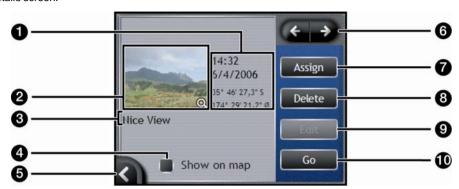

|    | Element                               | Description                                                                                                    |
|----|---------------------------------------|----------------------------------------------------------------------------------------------------|
| 0  | Time / Date and Location Co-ordinates | Displays the time and date the photo was taken. Displays the latitude and longitude co-ordinates, if GPS co-ordinates are associated with the photo. |
| 2  | Photo                                 | A thumbnail of the photo.                                                                                                    |
|    |                                       | Tap to display the photo in full-screen.                                                                                                    |
| 3  | Photo Title                           | The title of the photo; tap <b>Edit</b> to add a title or edit the existing title.                                                                   |
| 4  | Show on Map                           | When selected, displays an icon on the map at the location the photo was taken.                                                                      |
| 5  | <b>(</b>                              | Tap to return to your Album.                                                                                                    |
| 6  | Scroll Bar                            | Tap the Scroll buttons to scroll through your Album.                                                                                                 |
| 7  | Assign                                | Allows you to assign a photo to an existing Favorite, if GPS co-ordinates are associated with the photo.                                             |
| 8  | Delete                                | Deletes a photo from the album on your Navman or memory card.                                                                                        |
| 9  | Edit                                  | Allows you to create a title for a photo using the Keyboard screen.                                                                                  |
| 10 | Go                                    | Your route will be calculated and displayed on the 3D Map screen.                                                                                    |
|    |                                       | The <b>Go</b> button is only available if GPS co-ordinates are associated with the photo.                                                            |

#### How do I view a photo in full-screen?

1. From the *Photo Details* screen, tap the thumbnail of the photo. The photo will appear in full-screen.

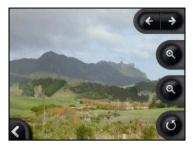

2. Complete the following:

| If you want to                                  | Then                                                                                                    |
|-------------------------------------------------|----------------------------------------------------------------------------------------------------|
| zoom into the photo                             | tap ②.                                                                                                    |
| zoom out of the photo                           | tap 📵.                                                                                                    |
| rotate the photo                                | tap . The photo will rotate 90 degrees counterclockwise each time is tapped; the photo is saved at the new angle. |
| view parts of the photo not displayed on-screen | tap and hold the image, then drag across the screen.                                                              |

#### How do I add or edit a photo description?

A description can be added to your photo or an existing description can be edited. The description can be a maximum of 34 characters.

- From the *Photo Details* screen, tap **Edit**.
   The *Keyboard* screen will display.
- 2. Tap each character as required.
  The description will appear at the top of the screen.

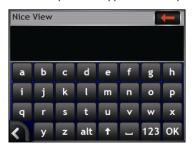

3. When the description is complete, tap **OK**. The *Photo Details* screen will display, with the new description under the photo.

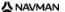

## How do I navigate to a NavPix photo?

Your Navman contains preinstalled **NavPix** photos that you can navigate to. Your five most recently used **NavPix** photos are displayed on the *NavPix Menu*. If you have not yet navigated to a **NavPix** photo, five of the preinstalled **NavPix** photos will display.

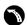

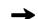

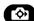

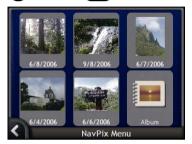

 Tap the photo you want to navigate to. The NavPix Preview screen will display.

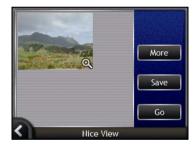

2. Tap **Go**.

Your route is calculated; the 3D Map screen will display.

## How do I navigate to a NavPix photo I have taken or downloaded?

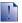

To navigate to a photo location, a GPS fix must have been available when the photo was taken.

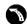

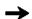

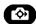

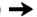

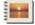

1. From the *Album* screen, select and tap a photo. The *Photo Details* screen will display.

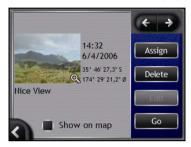

Tap Go.
 Your route is calculated; the 3D Map screen will display.

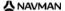

## How do I assign a photo to a Favorite?

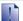

When a photo is assigned to an existing Favorite, only the image, and not the image co-ordinates, are associated with the Favorite.

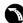

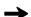

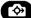

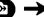

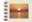

- From the Album screen, select and tap a photo.
   The Photo Details screen will display.
- 2. From the *Photo Details* screen, tap **Assign**. The *Assign Photo* screen will display.

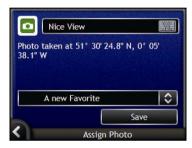

3. Complete the following:

| If you want to                                                                | Then                                                                                                    |
|-------------------------------------------------------------------------------|----------------------------------------------------------------------------------------------------|
| assign a photo to an existing Favorite location                               | tap  and select a Favorite destination from the list. The Favorite title will display.                                                                                  |
|                                                                               | <ul> <li>tap Save.         The photo is assigned to the Favorite and the Photo Details screen will display.     </li> </ul>                                             |
| create a new Favorite (when GPS co-<br>ordinates are associated with a photo) | <ul> <li>tap and select A new favorite from the list.</li> <li>tap .</li> <li>The Keyboard screen will display. Enter a name for your Favorite, then tap OK.</li> </ul> |
|                                                                               | <ul> <li>tap Save.</li> <li>The photo is saved as a new Favorite and the Photo<br/>Details screen will display.</li> </ul>                                              |

## How do I save, e-mail or print photos?

To save, e-mail or print photos, you must first transfer the photos to your computer; there are two ways to do this:

- Copy the photos from a memory card to your computer via a memory card reader or memory card drive, or
- Copy the photos from your Navman to your computer via NavAlbum software on your computer.

### Via Memory Card

Photos can be copied from the albums on your Navman internal memory to the *My Pictures* folder on your memory card. The first time a photo is copied to the memory card, the following folders will be created:

E:My Documents My Pictures, where "E" is the letter assigned to your memory card drive or reader.

All photos in My Pictures are part of the same photo album and can be viewed on your Navman.

Once a photo has been copied to the photo album on your memory card, you can then use the card with your computer to save, e-mail or print the photos, or take the memory card to a digital photo retailer for printing.

#### Via NavAlbum

Photos can be copied from the *Album* on your Navman to your computer using NavAlbum software on your computer (see "What is NavAlbum?" on page 99).

NavAlbum is installed on your computer at the same time that you install SmartST Desktop (see "How do I install SmartST Desktop onto my computer?" on page 79).

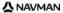

## What else can I do?

| When you want to                                                             | Then                                                                                        |
|------------------------------------------------------------------------------|---------------------------------------------------------------------------------------------|
| view your recent locations                                                   | use the Recent Locations screen (see "How do I navigate to a recent location?" on page 69). |
| access navigation features on the 3D Map and 2D Map screens                  | use the <i>Map Menu</i> (see "How do I use the Map Menu?" on page 70).                      |
| calculate a route that avoids a specified area on the map                    | use an Avoid Area (see "How do I avoid an area?" on page 72).                               |
| preview your route, or plan and view a route without a GPS fix               | use the Route Demonstrator (see "How do I preview a route?" on page 73).                    |
| view statistical information on both your current trip and all trips to date | use the Trip Meter screens (see "How do I view my route statistics?" on page 75).           |

## How do I navigate to a recent location?

To make navigating to an address easier, your Navman will automatically save all your start locations and destinations in a list of recent locations.

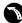

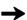

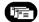

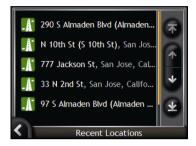

Tap a recent location.
 The Recent Location Preview screen will display.

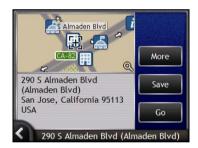

2. Complete one of the following:

| If you want to                                       | Then                                                                                                    |
|------------------------------------------------------|----------------------------------------------------------------------------------------------------|
| calculate the route and open the 3D Map screen       | tap <b>Go</b> .<br>The <i>3D Map</i> screen will display.                                                      |
| view the full address details of the recent location | tap <b>More</b> .<br>The <i>Recent Destination Details</i> screen will display.                                |
| save the recent location as My Home                  | <ul> <li>tap Save.         The New Favorite screen will display.     </li> <li>Tap Save as My Home.</li> </ul> |
| save the recent location as a Favorite               | <ul> <li>tap Save. The New Favorite screen will display.</li> <li>Tap Save as Favorite.</li> </ul>             |
| change your destination                              | press . The Recent Locations screen will display.                                                              |

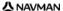

## How do I use the Map Menu?

The Map Menu allows you to access navigational functions from the 3D Map and 2D Map screen.

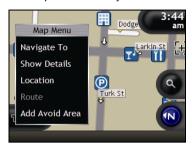

#### Displaying the Map Menu

- 1. Tap (a) to display the 3D Map or 2D Map screen.
- 2. Tap and drag to move around the map to your selected location.
- 3. Tap the map.
  The *Map Menu* will display.

#### Map Menu options

The following options are available via the Map Menu:

| Menu Option  |                                                                                |
|--------------|--------------------------------------------------------------------------------|
| Navigate To  | urrent location                                                                |
| Show Details |                                                                                |
| Location     | n for you to<br>h, see "How do<br>een. Select the<br>For further<br>venue?" on |
|              | or furth<br>venue?'                                                            |

| Menu Option       | Description                                                                                                    |
|-------------------|----------------------------------------------------------------------------------------------------|
| Route             | Only available when navigating a route.                                                                                                    |
|                   | Displays the Route sub-menu from which you can:                                                                                                    |
|                   | Detour. Detours your route to avoid the next 1, 2, 5, 10 or 20 kilometers or the next 1, 2, 5, 10 or 20 miles.                                                   |
|                   | Demonstrate. Starts the route demonstration, demonstrating navigation from your current position or departure point.                                             |
|                   | Stop Demonstration. Stops the route demonstration.                                                                                                    |
|                   | Skip Waypoint. Skips the next stop on your multi-stop trip.                                                                                                    |
|                   | Show Entire Route. Displays your entire route on the 2D Map screen.                                                                                              |
|                   | Show Summary. Displays a summary of your route, including your departure and destination addresses, total distance and total estimated time to your destination. |
| Add Avoid Area    | Adds an Avoid Area for you to size.                                                                                                    |
| Remove Avoid Area | Deletes the selected Avoid Area.                                                                                                    |

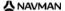

### How do I avoid an area?

Your Navman can calculate a route that avoids a specified area on the map. Avoid Areas are displayed as shaded areas.

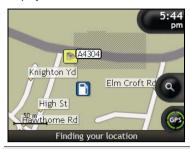

CAUTION If no alternative route around an Avoid Area exists, the route calculation will fail.

CAUTION If your destination is in an Avoid Area, you will be routed into that Avoid Area.

#### How do I add an Avoid Area?

- 1. Tap the map to display the Map Menu.
- Select Add Avoid Area.
- Tap and drag to set the Avoid Area to the correct size and position. The Avoid Area is added.

#### How do I delete an Avoid Area?

- Locate the Avoid Area that you want to delete.
- 2. Tap the Avoid Area to display the Map Menu.
- Select Remove Avoid Area.
   The Avoid Area is deleted.

#### How do I delete all Avoid Areas?

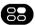

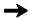

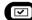

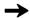

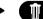

The Saved Information screen will display.

- Tap Delete Avoid Areas.
- When the warning dialog-box opens, tap Yes to confirm. All Avoid Areas are deleted.

# How do I preview a route?

Route demonstration allows you to:

- Preview a route.
- Plan and view a route without a GPS fix, such as when you are inside a building.

The following steps will show you how to preview one route. To always preview your route, see "Demonstration and Logging 4/4" on page 111.

#### 1. Select a departure point

If you have a GPS fix, you do not need to select a departure point unless you want the demonstrated route to start elsewhere.

Tap the map screen at your departure point.
 The Map Menu will display.

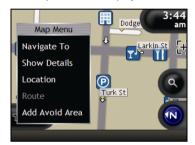

- b) Tap **Location**.
  The *Location* submenu will display.
- Tap Set As Start Location.
   The Map Menu will close, and the selected point is set as your departure point.

### 2. Select a destination point

Set a destination either by using the address entry wizard or by using the Map Menu:

- a) Locate your destination.
- b) Tap your destination to display the Map Menu.
- c) Tap **Navigate To.**The *Map Menu* will close and the map screen will display the calculated route.

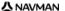

#### 3. Demonstrate the route

Once the route has been determined, you can demonstrate the route by completing the following:

- a) Tap the map screen to display the Map Menu.
- b) Tap **Route**. The *Route* submenu will display.
- c) Tap Demonstrate.

The 3D Map screen will display the calculated route in Route Demonstration mode.

 If you have selected the Loop demonstrations check box on the Demonstration and Logging preferences screen, the Route Demonstration will continue to repeat the route.

# How do I view my route statistics?

The Navman provides information on your:

- distance travelled
- average speed
- maximum speed
- time taken for trip
- stationary time.

Trip information is presented in two different ways. These are:

- information for the current trip
- information for all trips to date, or since the tripmeter was last reset.

# How do I view statistics on my current route?

The Tripmeter - Current Route screen is used to view statistical information for your current trip.

a) Press and hold the Information button.

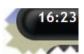

The Tripmeter - Current Route screen will display.

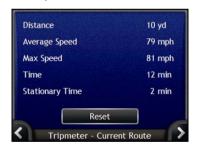

b) Complete one of the following:

| If you want to                         | Then                                                                                              |
|----------------------------------------|---------------------------------------------------------------------------------------------------|
| view statistics for your trips to date | tap  to display the <i>Tripmeter - Global</i> screen.                                             |
| reset the tripmeter                    | <ul> <li>tap Reset.</li> <li>A Warning dialog box will display.</li> </ul>                        |
|                                        | <ul> <li>Tap Yes to reset.</li> <li>The Tripmeter - Current Route screen will display.</li> </ul> |

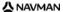

# How do I view statistics of my trips to date?

The *Tripmeter - Global* screen is used to view statistical information for all of your trips to date, or since the trip meter was last reset.

a) From the *Tripmeter - Current Route* screen, tap .

The *Tripmeter - Global* screen will display.

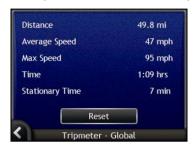

b) Complete one of the following:

| If you want to                         | Then                                                                        |  |
|----------------------------------------|-----------------------------------------------------------------------------|--|
| view statistics for your current route | tap  to display the <i>Tripmeter - Current Route</i> screen.                |  |
| reset the tripmeter                    | tap Reset.     A Warning dialog box will display.                           |  |
|                                        | Tap <b>Yes</b> to reset. The <i>Tripmeter - Global</i> screen will display. |  |

# What is SmartST Desktop?

SmartST Desktop is software for your computer and is used to install maps to your Navman.

You can also use it to:

- remove maps from your Navman
- obtain software updates
- manage Custom Points of Interest
- manage subscriptions to safety camera information.

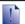

Microsoft ActiveSync $^{@}$  and Microsoft .NET 2.0 will be installed on your computer as part of the installation of SmartST Desktop.

#### In this section

| How do I install Smart SI Desktop onto my computer? | 79 |
|-----------------------------------------------------|----|
| SmartST Desktop features                            |    |
| How do I keep SmartST up-to-date?                   |    |
| How do I install maps onto my Navman?               |    |
| How do I install Custom Points of Interest?         |    |

# Can I use SmartST Desktop with my computer?

Ensure your computer has the following *minimum* system requirements before installing SmartST Desktop:

- IBM compatible PC,
- Microsoft<sup>®</sup> Windows<sup>®</sup> 2000 SP4 or XP SP2 (NT not supported),
- Internet Explorer 6 or higher,
- CD drive.
- USB port,
- Internet connection for registration.

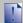

You must install SmartST Desktop from the Application Installer CD onto your computer hard drive; you cannot run SmartST Desktop from the CD.

# What is Microsoft ActiveSync®?

Microsoft ActiveSync is used to establish a connection between your Navman and your computer. ActiveSync 4.2 will be installed on your computer (if a later version of ActiveSync is not already installed) as part of the installation of SmartST Desktop.

After it is installed, ActiveSync will run in the Windows System Tray/Notification Area when you start Windows. ActiveSync will activate when your Navman is connected to your computer.

For more information on ActiveSync, search for "ActiveSync" at www.microsoft.com.

# How do I install a map for the first time?

The most common task performed using SmartST Desktop is the installation of a new map to your Navman internal memory or memory card. Complete the following procedures:

| Step                                                                                              | Action                                                                                                    |
|---------------------------------------------------------------------------------------------------|----------------------------------------------------------------------------------------------------|
| 1                                                                                                 | Install SmartST Desktop on your computer (see "How do I install SmartST Desktop onto my computer?" on page 79). |
| 2                                                                                                 | Check for software updates for SmartST on your Navman (see "How do I keep SmartS up-to-date?" on page 84).      |
| Install one or more maps on your Navman (see "How do I install maps onto my Navman?" on page 85). |                                                                                                    |

# How do I install SmartST Desktop onto my computer?

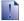

#### Before you begin:

Ensure that your computer meets the minimum system requirements for SmartST Desktop, especially:

- i. Ensure that Internet Explorer 6 or higher is installed on your computer before you install SmartST Desktop, even if it is not your default browser.
- ii. Windows XP users, ensure that Windows XP Service Pack 2 or higher has been applied before you install SmartST Desktop.
- 1. Close all open programs on your computer.
- Insert the SmartST Application Installer CD into your computer CD drive.
   The SmartST Desktop installer will start.
  - If your computer does not automatically launch the CD, start the installation manually: Start > Run.

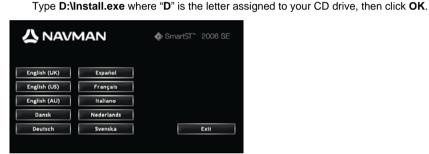

- 3. Select your preferred language for SmartST Desktop.
- 4. Click Install SmartST Desktop.
- 5. Follow the screen prompts to install SmartST Desktop:
  - Review and accept the Licence Agreement for SmartST Desktop and Microsoft ActiveSync (if not already installed on your computer) when prompted.
  - Select a destination folder for SmartST Desktop when prompted.
  - When the installation has finished, click Finish.
     SmartST Desktop will open.
- 6. If prompted to connect your Navman to your computer, complete the following:
  - Plug the large end of the USB cable directly into a USB port on your computer (not a USB hub) and plug the small end into the USB Socket (\*4) on the side of your Navman.

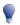

Where possible, plug the USB cable into a USB port at the back of your computer.

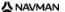

- When the following screen displays on your Navman, click Next:

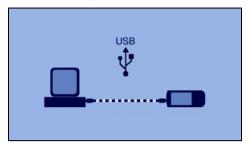

Microsoft ActiveSync will synchronize with your Navman.

You are now ready to use SmartST Desktop to install maps to your Navman.

# SmartST Desktop features

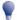

After SmartST Desktop has been installed on your computer, you can access it from the Windows Start menu:

Start > All Programs > Navman > SmartST Desktop 2006 SE

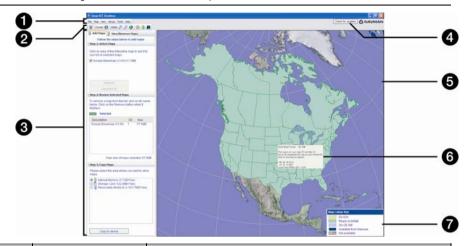

|   | Element                                  | Description                                                                                                    |  |
|---|------------------------------------------|----------------------------------------------------------------------------------------------------|--|
| 0 | Menu bar                                 | Menus that provide access to SmartST Desktop functionality, including the ability to enter subscription information.                                                                                                    |  |
| 2 | Toolbars                                 | There are three toolbars:  Status Globe Cursor To display toolbars that are not on by default, select <b>Toolbars</b> on the <b>View</b> menu. For more information, see "Toolbars" on page 83.                                                                                                    |  |
| 3 | Add Maps and<br>View/Remove Maps<br>tabs | Follow the steps on the <b>Add Maps</b> tab to install maps to your Navman, memory card, or memory card via a memory card reader. For more information, see "How do I install maps onto my Navman?" on page 85.  Follow the steps on the <b>View/Remove Maps</b> tab to remove installed maps from your Navman, memory card, or memory card via a memory card reader. |  |
| 4 | Check for updates/<br>Update available   | Click to check online for software updates or download software updates.                                                                                                    |  |
| 5 | Globe                                    | A map of the world indicating the maps:  on the current CD,  on a CD that came with the current CD,  installed on your Navman or memory card, or  available from Navman.                                                                                                    |  |

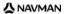

|   | Element         | Description                                                                                                    |  |
|---|-----------------|----------------------------------------------------------------------------------------------------|--|
| 6 | Map Information | The following information will display when you point to a map:  Map name  File size (if the map is on the inserted CD or a CD in the same set)  Map status  Latitude Longitude co-ordinates in degrees, minutes and seconds  Local time offset UTC  To display the Latitude and Longitude co-ordinates and UTC offset, click |  |
| 7 | Map Color Key   | A key for defining the different colors of the maps.                                                                                                    |  |

# **Toolbars**

The following toolbars are available in SmartST Desktop:

| Toolbar  | Button     | Description                                                                                                    |  |
|----------|------------|----------------------------------------------------------------------------------------------------|--|
| Status   | Ā          | Indicates that your Navman is connected to your computer via ActiveSync.                                         |  |
|          | ₽          | Indicates that your Navman is not connected to your computer.                                                    |  |
| Globe    | <b>+</b>   | Click to zoom in to the globe.                                                                                   |  |
|          | P          | Click to zoom out of the globe.                                                                                  |  |
| <b>③</b> |            | Controls whether the globe automatically rotates to the correct maps when a map CD is inserted in your CD drive. |  |
|          | <b>*</b>   | Controls whether the globe is transparent.                                                                       |  |
|          | <b>(3)</b> | Controls whether the day/night line is displayed on the globe.                                                   |  |
|          | <b>*</b>   | Controls whether the maps are displayed on a globe or Mercator Projection.                                       |  |
| Cursor   | (3)        | Controls whether the Latitude Longitude co-ordinates and UTC offset and displayed in the pointer text.           |  |

### Moving a toolbar

A toolbar is either docked in the gray area at the top of the screen, or floating on the screen.

- To float a toolbar, click the portion of the toolbar to the left of the buttons and drag it to anywhere on the screen.
- To dock a toolbar, either double-click the top of a floating toolbar, or click and drag the toolbar back to the gray area at the top of the screen.
- To position a floating toolbar over a docked toolbar, press and hold CTRL while you drag the toolbar to the required position.

### Reshaping a toolbar

Click and drag the edge of a floating toolbar to reshape it. You cannot reshape a toolbar that is docked at the top of the screen.

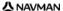

# How do I keep SmartST up-to-date?

We recommend that you regularly use SmartST Desktop to check the Navman server for SmartST software updates.

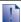

#### Updating vs. Upgrading

Updating software is different from upgrading software:

When you *update* SmartST, the latest service packs and bug fixes are downloaded from Navman and applied to your Navman.

To upgrade SmartST, you must first purchase a new version of SmartST from a retailer, then install it on your Navman.

### How do I update SmartST?

- 1. If you connect to the Internet via a dial-up connection, connect to the Internet now.
- Open SmartST Desktop, follow the prompts, then click Check for updates.
   Your computer will connect to the Navman server to check for software updates.
- 3. If a software update is available, complete the following:
  - a) Click **Update available**.
     The Navman website will open.
  - b) Select the update for your region and download it to your computer.
  - c) On the Setup menu, select Update software, then Update software on Navman. Follow the prompts to update your Navman software.

# Can I automatically check for software updates?

To configure SmartST Desktop to automatically check the Navman server for software updates, from the *Setup* menu, select **Update software**, then **Automatically check for software updates**. If a software update is available, complete step 3 above.

## How do I upgrade from a previous version of SmartST?

Follow the instructions in the *Installation Guide* or *Upgrade Guide* that came with your SmartST upgrade.

# How do I install maps onto my Navman?

Your Navman comes with one or more pre-activated maps.

You can install maps from the enclosed CDs to memory card or your Navman internal hard drive; however you may need to purchase a Map Product Key to activate the maps.

### Which map should I install?

If you are not sure which map contains the town or city that you want to install, you can use the *Find City* window to identify the correct map. For more information, see "How do I know which map contains a particular city or town?" on page 88.

# How do I install maps from CD?

- Open SmartST Desktop, if it is not already open: Start > All Programs > Navman > SmartST Desktop 2006 SE
- 2. Insert a SmartST Map CD into your computer CD drive.
  - The preactivated maps that are ready to be installed to your Navman are light green.
  - The maps on the CD that require activation before being installed to your Navman are light blue.

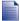

If your computer opens Windows Explorer when the CD is inserted, close the Windows Explorer window.

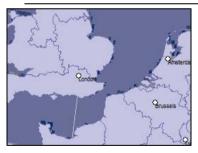

Complete the following:

| If the map to be installed is | Then                                                                                           |
|-------------------------------|------------------------------------------------------------------------------------------------|
| light green                   | go to step 6.                                                                                  |
| light blue                    | the map needs to be activated via the Internet before it can be installed; continue to step 4. |

4. If you connect to the Internet via a dial-up connection, connect to the Internet now.

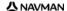

- 5. Follow the prompts to activate your Map Product Key, including:
  - Enter the Map Product Key when prompted.

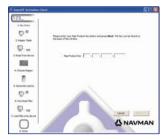

- Your computer will connect to the Internet and activate your Map Product Key.
- When activation has completed, the map will change color to light green; continue to step 6.

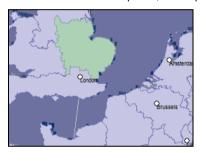

- Click the map you want to install to your Navman.
   The map will change color to dark green to indicate it has been selected. The map is now listed in the Review Selected Maps section of the Add Maps tab.
  - To deselect a map, click the map again.

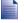

You may need to install multiple maps to cover the desired geographical area.

7. Complete the following:

| If you want to                           | Then                                                                                          |
|------------------------------------------|-----------------------------------------------------------------------------------------------|
| select a light green map                 | go back to step 6.                                                                            |
| select a light blue map                  | the map needs to be activated via the Internet before it can be installed; go back to step 4. |
| select a Major Road Network.             | select the check box in the Step 1: Select Maps section.                                      |
| install the selected maps to your Navman | continue to step 8.                                                                           |

8. In the **Step 3: Install Maps** section, select the destination media for the selected maps, for example, memory card or Navman internal memory.

#### 9. Click Install Maps.

When they have been installed, the map or maps will change color to yellow.

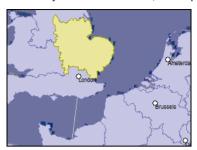

10. To use your Navman, disconnect the USB cable.

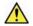

WARNING Do not disconnect the USB cable from the Navman USB Socket until the Globe has refreshed, and the installed map or maps have changed color to vellow.

# How do I remove maps from my Navman?

- Open SmartST Desktop, if it is not already open: Start > All Programs > Navman > SmartST Desktop 2006 SE
- Click the View/Remove Maps tab.
   The View/Remove tab will open, displaying a list of installed maps.
- 3. Select the name of the map you want to remove from the list, then click **Remove**.
- 4. Confirm that you want to remove the selected map when prompted. The map is removed from your Navman.

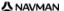

# How do I know which map contains a particular city or town?

Use the Find City window to find the map that contains a particular city or town.

On the Map menu, select Find City.
 The Find City window will open.

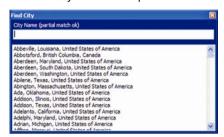

- Type the name of the city or town in the City Name field. The list of available cities will reduce to match your search.
- 3. Double-click the name of the city or town.

  The **Globa** will rotate to centre on the selected city or town and will

The **Globe** will rotate to centre on the selected city or town and will mark the city or town location.

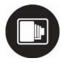

# How do I subscribe to Safety Camera information?

Your Navman contains pre-loaded Safety Camera information.

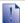

Safety camera information is not available for all countries.

#### Special Offers

Special offers are automatically displayed the first time you connect to SmartST Desktop.

There are two offers:

- a free update (download) of the latest safety camera map data
- on subscription you can get a total of 15 months of safety camera map information for the price of 12 months.

If you select the free update option then it is redeemed immediately. If you select the subscription option, you will be directed to the Navman Store website.

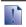

You have a choice of selecting one OR the other special offer. If you select the subscription option, the free update is no longer available.

#### **Alerts**

Safety Camera Directories can be set to enable a warning sound or visual warning when in close proximity (see "Alerts" on page 128).

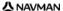

# How do I check for special offers?

There are two types of special offers - an offer that requires you to purchase a subscription, and an offer which is free.

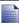

The first time that you open SmartST Desktop, the special offers will display automatically.

### How do I view and select special offers?

- Open SmartST Desktop, if it is not already open: Start > All Programs > Navman > SmartST Desktop 2006 SE
- 2. From the **Subscriptions** menu, select **Check for Special Offers**.

  Your computer will connect to the Navman server to check for applicable special offers.
- 3. If special offers are available, complete the following:
  - Select a region to view the applicable special offers.
     The available offers for that region will display.
  - b) Select a special offer and click Get Now.

| If you select                                     | Then                                                                                                    |  |
|---------------------------------------------------|----------------------------------------------------------------------------------------------------|--|
| a special offer that requires a paid subscription | The Navman Store website will open.  Follow the prompts to purchase a subscription. A message will display, explaining that you will be sent a product key.  Select Finish. You will be emailed a product key.  Activate your subscription (see "Activate your Subscription" on page 91). |  |
| a free special offer                              | Your software will update automatically.                                                                                                    |  |
|                                                   | <ul><li>select Finish.</li></ul>                                                                                                    |  |

# How do I install Safety Camera information?

If you do not accept the free download of the latest safety camera map information, you need to complete the following steps to install safety camera information on your Navman.

- 1. Purchase a Subscription.
- 2. Activate your Subscription.

# Purchase a Subscription

 To purchase a subscription to safety camera information, on the Subscriptions menu, select Purchase Subscription.

The Navman Store website will open.

Follow the prompts to purchase your subscription.

A product key will be sent to you via email when you have subscribed. You will need to use this product key to activate your subscription.

# Activate your Subscription

- Open SmartST Desktop, if it is not already open: Start > All Programs > Navman > SmartST Desktop 2006 SE
- To activate your subscription to safety camera information, from the Subscriptions menu, select Activate Subscription Key.

The Activation window will display.

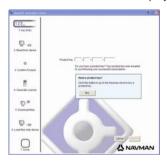

3. Complete one of the following:

| If you                                                       | Then                                                                                                    |  |
|--------------------------------------------------------------|----------------------------------------------------------------------------------------------------|--|
| have been sent a product key for your subscription via email | <ul> <li>enter the product key in the Product Key field.</li> <li>Click Next.         Follow the prompts to update your subscription.</li> <li>Select Continue.         Your software will update automatically.</li> </ul> |  |

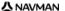

| If you                | Then |                                                           |
|-----------------------|------|-----------------------------------------------------------|
| require a product key | •    | Click <b>Buy</b> .<br>The Navman Store website will open. |
|                       | •    | Follow the prompts to purchase a product key.             |
|                       | •    | Go to step 2.                                             |

# How do I check for subscription updates?

You can update a single safety camera subscription, or all of your current subscriptions.

### How do I update subscriptions?

- Open SmartST Desktop, if it is not already open: Start > All Programs > Navman > SmartST Desktop 2006 SE
- From the Subscriptions menu, select Check for Subscription Updates, then select either a single subscription or Update all Subscriptions.
   Your computer will connect to the Navman server to check for applicable subscription updates.
- 3. If a subscription update is available, click **Continue**. Your software will update automatically.

| If                                                                             | Then                                                                                                    |
|--------------------------------------------------------------------------------|----------------------------------------------------------------------------------------------------|
| you have any expired subscriptions and want to update them                     | The <i>Update subscriptions</i> window will display, showing expired subscriptions.                                                                  |
|                                                                                | <ul> <li>Select Update Now.</li> <li>Select Continue.         The Navman Store website will open.     </li> <li>Update your subscription.</li> </ul> |
| you have any expired subscriptions and do not want to update them at this time | The <i>Update subscriptions</i> window will display, showing expired subscriptions.                                                                  |
|                                                                                | <ul> <li>select Update Later.</li> <li>The Update complete message will display. Go to step 4.</li> </ul>                                            |
| you have expired subscriptions and never want to update them                   | The <i>Update subscriptions</i> window will display, showing expired subscriptions.                                                                  |
|                                                                                | <ul> <li>select Never.</li> <li>The Update complete message will display. Go to step<br/>4.</li> </ul>                                               |

 Select Finish. SmartST Desktop will display.

# How do I install Custom Points of Interest?

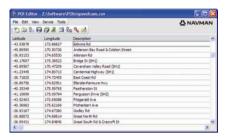

You can create custom Points of Interest by using the POI Editor in two ways:

- by creating your own POI files, or
- by using compatible POI files, such as safety camera locations, downloaded from the Internet.

Various POI files are available for download free or by subscription from third-party websites<sup>1</sup>. Ensure that downloaded files are in .csv (Comma Separated Values) format.

A maximum of 25 custom POI files can be saved on your Navman. Each file corresponds to a POI category; for example, **Hotels.csv** will be listed in your Navman as the **Hotels** category.

#### **Alerts**

Custom POI categories can be set to enable a warning sound or visual warning when in close proximity (see "Alerts" on page 128).

.

<sup>&</sup>lt;sup>1</sup> Navman is not responsible for the content or accuracy of the information or the reliability or availability of these websites. The use of information regarding safety camera locations may be subject to local laws in the country of use. You are responsible for checking that you can use the information in your country or in the country where the information will be used.

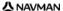

# How do I create a Custom Point of Interest file?

Complete the following steps to create or edit a custom Point of Interest file containing the latitude and longitude of individual Points of Interest. The file will be saved on your computer in .csv (Comma Separated Values) format.

When you have finished creating or editing the file, you can copy it to your Navman. For more information, see "How do I copy a Custom POI file to my Navman?" on page 95.

# Map → POI Editor

1. Complete one of the following:

| If you want to                          | Then                                                                                                    |
|-----------------------------------------|----------------------------------------------------------------------------------------------------|
| create a new Point of Interest file     | Click The Point of Interest File Name window will open. Type a name for the file in the File Name box, then click OK.                                                                      |
|                                         | The file name will be used as both the name of the CSV file and the Point of Interest name. The file name cannot include spaces. The category name will consist of the first 8 characters. |
| open an existing Point of Interest file | Click       The Open dialogue box will open.                                                                                                    |
|                                         | <ul> <li>Select the file from your local or network drive, then<br/>click <b>Open</b>.</li> <li>The locations contained in the Point of Interest file<br/>are listed.</li> </ul>           |

- 2. Complete the following to add or edit a Point of Interest:
  - a) On the Edit menu, click New to create a new Point of Interest, or Modify to edit the selected Point of Interest.

The Place Details window will open.

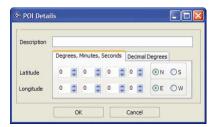

b) Type a description for the Point of Interest in the **Description** box.

Complete one of the following:

| If you know                                               | Then                                                                                                    |
|-----------------------------------------------------------|----------------------------------------------------------------------------------------------------|
| the degrees, minutes and seconds of the Point of Interest | on the <b>Degrees, Minutes, Seconds</b> tab, type or select the degree, minute and second of the latitude in the <b>Latitude</b> boxes and the longitude in the <b>Longitude</b> boxes.  Select <b>N</b> , <b>S</b> , <b>E</b> or <b>W</b> to designate the hemisphere of the co-ordinates. |
| the decimal degrees of the Point of Interest              | on the <b>Decimal Degrees</b> tab, type the latitude in the <b>Latitude</b> box and the longitude in the <b>Longitude</b> box.  Select <b>N</b> , <b>S</b> , <b>E</b> or <b>W</b> to designate the hemisphere of the                                                                        |
|                                                           | co-ordinates.                                                                                                    |

- Click OK to save the Point of Interest.
- Repeat step 2 until all Points of Interest have been added to the Point of Interest file.
- Click 🗐 The Point of Interest file is saved.

You are now ready to copy your custom Point of Interest file to your Navman. For more information, see "How do I copy a Custom POI file to my Navman?" on page 95.

# How do I copy a Custom POI file to my Navman?

# Map → Points of Interest

- 1. Open or create a POI file.
- Click 4. 2. The POI Options window will open.

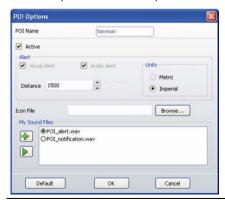

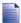

You can open the POI Options window at any time by clicking 8.

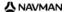

3. Modify the POI settings as required:

| If you want to                                                                                                    | Then                                                                                                    |
|----------------------------------------------------------------------------------------------------|----------------------------------------------------------------------------------------------------|
| edit the POI category name                                                                                                   | type the name of the POI category in the POI Name field.                                                                                                    |
|                                                                                                    | The file name cannot include spaces. The category name will consist of the first 8 characters.                                                                                                    |
| activate the POI to enable proximity warnings                                                                                | select the <b>Active</b> check box.                                                                                                    |
| warrings                                                                                                    | If you do not activate the POI, you will not be able to configure the <b>Alert</b> settings.                                                                                                    |
| enable a visual warning when a POI of this category is in close proximity                                                    | select the Visual Alert check box.                                                                                                    |
| enable a warning sound when a POI of this category is in close proximity                                                     | select the Audio Alert check box.                                                                                                    |
| change the units used to measure distance for this POI category                                                              | select either the <b>Metric</b> or <b>Imperial</b> option.                                                                                                    |
| select the distance from a POI of this category at which the visual warning should display or the warning chime should sound | select the distance from the <b>Distance</b> box.                                                                                                    |
| select an icon to display on the map<br>screens for POIs of this category                                                    | type the path to the icon file to be used to represent the POI type, in the <b>Icon File</b> box, or click <b>Browse</b> to select the icon file from your local or network drive. When you have located the icon file, select it and click <b>Open</b> . |
|                                                                                                    | The icon file must be a bitmap (.bmp) graphic with a minimum size of 6x6 pixels and a maximum size of 32x32 pixels.                                                                                                    |
|                                                                                                    | If you do not select a custom icon, a default icon will display.                                                                                                    |
| select a custom sound alert file to play when a POI of this category is in close proximity                                   | select a sound file from the list.     The list of sounds is formed from default sound files and sound files that you have added using My Sounds Admin. For more information, see "How do I add sound files to My Sounds Admin?" on page 96.              |
|                                                                                                    | <ul> <li>Click to include a WAVE (.wav) sound file from your<br/>computer or network.</li> </ul>                                                                                                    |
|                                                                                                    | Click to play the selected sound file.                                                                                                    |
|                                                                                                    | If you do not select a custom sound file, a default sound alert will play.                                                                                                    |

- 4. Click **OK** to save the POI settings. The *Copy POIs* window will open.
- Select the destination media for the selected maps; for example, memory card or Navman internal memory, then click Copy POI.

The POI file is saved to the Navman or memory card as a POI category.

# How do I add sound files to My Sounds Admin?

My Sounds Admin is used to compile a list of sound files for you to select an audible alert from when editing the Point of Interest file options.

# Map → POI Editor

1. Click de.

The My Sounds Admin window will open.

2. Add, delete or play sound files as required:

| If you want to      | Then                                                                                                    |
|---------------------|----------------------------------------------------------------------------------------------------|
| add a sound file    | click to select a WAVE (.wav) sound file from your local or network drive. When you have located the sound file, select it and click <b>Open</b> . |
| delete a sound file | select the sound file from the list and click X.                                                                                                   |
| play a sound file   | select the sound file from the list and click                                                                                                    |

3. Click **OK** to save your list of sound files and close the My Sounds Admin window.

# How do I delete a Custom POI File from my Navman?

# Map → Points of Interest

Click \( \frac{1}{2} \).

The Manage POI Files window will open, displaying a list of custom POI files installed on your Navman.

- 2. Click the File Name or Size of the file to delete.
- Click Delete.

The file is removed from the list, but is not yet deleted.

- 4. To select another file to delete, go back to step 2; otherwise, continue to step 5.
- 5. Click **OK** and accept the changes.

The selected file or files are deleted.

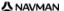

# How do I backup my Navman?

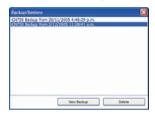

You can save backups of the following information, and later restore them to your Navman:

- Favorites and Mv Home
- Preferences, including Point of Interest and photo preferences
- Multi-stop trips
- Recent locations.

### How do I Backup my Navman?

- On the File menu, select Backup.
   The Backup/Restore window will open.
- 2. Click **New Backup**. The *New Backup* window will display.
- The New Backup window will display

  3. Click **OK** 
  - The New Backup window will close and your backup will be saved to your computer. The backup will be listed on the Backup window.
- 4. Close the Backup/Restore window.

# How do I Restore a Backup to my Navman?

- On the File menu, select Restore.
   The Backup/Restore window will open.
- Select the backup from the list, then click Restore. The backup will be restored to your Navman.
- 3. Close the Backup/Restore window.

### How do I Delete a Backup?

- 1. On the **File** menu, select **Backup**. The *Backup/Restore* window will open.
- Select from the list the backup to delete.
- Click **Delete**, then click **OK**.
   The backup is deleted.
- 4. Close the Backup/Restore window.

# What is NavAlbum?

NavAlbum is software for your computer which is used to transfer **NavPix** photos from your Navman to your computer. You can then upload them to <a href="https://www.navman.com/navpix">www.navman.com/navpix</a> to share with other **NavPix** users.

# NavAlbum features

NavAlbum enables you to copy, delete or move photos or albums between the **NavPix** library on your Navman and the **NavPix** library on your computer.

After NavAlbum has been installed on your computer, you can access it from the Windows **Start** menu:

Start > Programs > Navman > NavAlbum

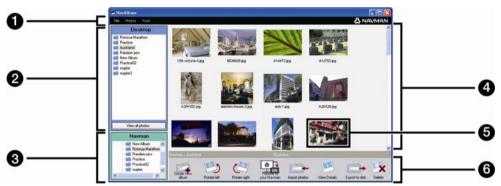

|          | Element            | Description                                                                                                    |  |
|----------|--------------------|----------------------------------------------------------------------------------------------------|--|
| 1        | Menu bar           | Gives access to NavAlbum functionality.                                                                             |  |
| 2        | Desktop albums     | Displays a list of all albums stored in the NavPix library on your computer.                                        |  |
|          |                    | Click an album to display its contents in the Album display area.                                                   |  |
|          |                    | Click the <b>View all photos</b> button to display all photos stored in the <b>NavPix</b> library on your computer. |  |
| 3        | Navman albums      | Displays a list of albums stored on the Navman internal memory and on the memory card if one is inserted.           |  |
|          |                    | Click an album to display its contents in the Album display area.                                                   |  |
| 4        | Album display area | Displays thumbnails of photos in the selected album.                                                                |  |
| <b>5</b> | Selected photo     | When a thumbnail is selected it displays with a blue border.                                                        |  |
| 6        | Toolbar            | When a photo is selected, the icons which can be used will be active.                                               |  |

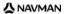

# Toolbar

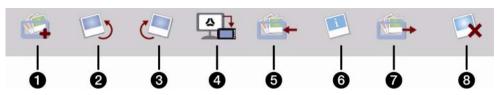

The following options are available on the toolbar:

|   | Button                                                        | Description                                                                                                    |
|---|---------------------------------------------------------------|----------------------------------------------------------------------------------------------------|
| 0 | Create new album                                              | Click to create a new album in the NavPix library you are viewing.                                                                                                    |
| 2 | Rotate left                                                   | Rotates the selected photo 90° to the left.                                                                                                    |
| 3 | Rotate right                                                  | Rotates the selected photo 90° to the right.                                                                                                    |
| 4 | Transfer to your<br>Navman or<br>Transfer to your<br>computer | If you are viewing photos in the NavPix library on your computer, this will display as Transfer to your Navman. Click to transfer the selected photo to your Navman. If you are viewing photos in the Navman library this will display as Transfer to your computer. Click to transfer the selected photo(s) to the NavPix library on your computer. |
| 5 | Import photos                                                 | Imports photos from your computer to the <b>NavPix</b> library on your computer.                                                                                                    |
| 6 | View details                                                  | Click to view the selected photo and edit photo details, including:  photo name latitude longitude description.                                                                                                    |
| 7 | Export to disk                                                | Click to save photos to your computer or a network drive.                                                                                                    |
| 8 | Delete                                                        | Click to delete the selected photo(s).                                                                                                    |

# How do I use NavAlbum?

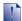

#### Before you begin:

Ensure your Navman is correctly plugged into your computer:

i. Plug the large end of the USB cable directly into a USB port on your computer (not a USB hub); plug the small end into \*\* on the side of your Navman.

# How do I copy photos or albums from my Navman to my computer?

Photos taken with your Navman can be saved on your computer, printed, emailed to friends or shared with other **NavPix** users around the world.

### Quick steps

- 1. Copy photos or albums from your Navman.
- 2. View and edit photo details as required.
- 3. Transfer photos from your Navman to your computer.
- 4. Email or print photos or upload to the Internet.

### **Detailed steps**

### 1. Copy photos or albums from your Navman

To copy one or more photos from your Navman to your computer, complete the following:

- In the Navman albums section, select the album containing your required photos.
   Thumbnails of the photos in the selected album will display in the Album display area.
- b) Either click and drag the required photo or photos to an album in the **Desktop albums** section, or click the **Transfer to your computer** icon on the toolbar.

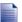

If an album is not selected in the **Desktop albums** section, you will be prompted to either select one, or create a new album

Repeat steps a and b to copy photos from another album.

To copy one or more albums from your Navman to your computer, complete the following:

- In the Navman albums section, select the album containing your required photos.
   Thumbnails of the photos in the selected album will display in the Album display area.
- Either drag the album to the **Desktop albums** section, or click the **Transfer to your computer** icon on the toolbar.

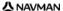

### 2. View and edit photo details as required

| If you want to                   | Then                                                                                                    |
|----------------------------------|----------------------------------------------------------------------------------------------------|
| view the photo and photo details | select the photo and click the <b>View details</b> icon on the toolbar.                                                                                                    |
| edit GPS information             | select the photo and click the <b>View details</b> icon on the toolbar.  The photo will display with the name, latitude, longitude and description details if available. You can then edit these details as required. |
| rotate a photo                   | select the photo and click either <b>Rotate left</b> or <b>Rotate right</b> on the toolbar.                                                                                                    |
| delete a photo                   | select the photo and click the <b>Delete</b> icon on the toolbar.                                                                                                    |

# 3. Transfer photos from NavAlbum to your computer Select the required photo or photos and click the **Export to disk** icon on the toolbar.

4. Email or print photos or upload to the Internet To upload your photos to the Internet, visit <a href="https://www.navman.com/navpix">www.navman.com/navpix</a>.

# What else can I do with photos and albums on my computer?

From the NavPix library on your computer, you can:

- add a photo to another album
- remove photos from an album
- delete photos
- view and edit details of a selected photo
- view all photos in the library

| If you want to               | Then                                                                                                    |
|------------------------------|----------------------------------------------------------------------------------------------------|
| add a photo to another album | <ul> <li>in the Desktop albums section, select the album containing the photo you want to include in another album</li> <li>select the photo then drag it to the other album.</li> </ul>                                                                        |
|                              | The selected photo is included in the new album, but is not moved, i.e., one instance of the photo in the library may be included in multiple albums.                                                                                                    |
| remove a photo from an album | in the <b>Desktop albums</b> section, select the album containing the photo you want to remove     select the photo then click the <b>Remove from album</b> icon on the toolbar.  Click the <b>Delete</b> icon if you want to delete the photo from all albums. |

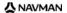

| If you want to                 | Then                                                                                                    |
|--------------------------------|----------------------------------------------------------------------------------------------------|
| view and edit photo details    | <ul> <li>select the photo then click the View Details icon on the toolbar.</li> <li>edit the fields as required.</li> </ul> |
| view all photos in the library | click the <b>View all photos</b> button at the bottom of the <b>Desktop album</b> section.                                  |

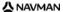

# How do I copy photos from my computer to my Navman?

You can copy any photos from your computer to your Navman, including **NavPix** photos downloaded from <a href="https://www.navman.com/navpix">www.navman.com/navpix</a>. You can import any photo into NavAlbum, add or edit GPS information, and then copy the photo to your Navman. You can then navigate to where the photo was taken.

#### Quick steps

- 1. Import photos.
- 2. Edit and place photos in albums.
- 3. Transfer photos from NavAlbum to your Navman.
- 4. Navigate to the NavPix photo.

### **Detailed steps**

#### 1. Import photos

| If you want to          | Then                                                                                                    |
|-------------------------|----------------------------------------------------------------------------------------------------|
| import a photo          | select Import photo from the File menu. The Open window will display.                                                                      |
|                         | <ul> <li>select a photo from your local or network drive. Once you<br/>have located the photo, select it and click <b>Open</b>.</li> </ul> |
|                         | A new album will be created in the <b>Desktop Album</b> section. Your photo will be included in this album.                                |
| Import a folder         | select Import folder from the File menu.                                                                                                   |
|                         | A new album will be created in your <b>Desktop library</b> with the same name as your imported folder.                                     |
| Import a Navpix archive | select Import NavPix archive from the File menu.                                                                                           |
|                         | <ul> <li>select your required zip file which you have downloaded<br/>from www.navman.com/navpix.</li> </ul>                                |
|                         | A new album will be created in the <b>Desktop library</b> and the zip file contents will be imported into this album.                      |

## 2. Edit and place photos in albums

| If you want to                      | Then                                                                                                    |
|-------------------------------------|----------------------------------------------------------------------------------------------------|
| edit GPS or any other photo details | select the photo thumbnail and click the <b>View details</b> icon.  The photo will display with the name, latitude, longitude and description details if available. You can then edit these details as required. |
| create a new album                  | select an album in the Desktop album section, then click the <b>Create new album</b> icon in the Navman toolbar.  A new album will be created at the bottom of the album list.                                   |

| If you want to                   | Then                                             |
|----------------------------------|--------------------------------------------------|
| include a photo in another album | select the photo and drag to the required album. |
|                                  | The photo will now be included in both albums.   |

### 3. Transfer photos from NavAlbum to your Navman

- a) Select the album to transfer to your Navman.
- b) Either click the Transfer to your Navman icon, or drag the album from the Desktop album section to the Navman album section.

### 4. Navigate to the NavPix photo

For more information, (see "How do I navigate to a NavPix photo?" on page 23).

# What else can I do with photos and albums on my Navman?

From the NavPix library on your Navman internal drive, or from a memory card inside your Navman, you can:

- move photos between albums, including between internal memory and the memory card
- delete photos.

| If you want to                        | Then                                                                                                    |
|---------------------------------------|----------------------------------------------------------------------------------------------------|
| move NavPix photos within your Navman | In the Navman albums section, select the album containing the photo you want to move select the photos to move then drag it to another album.  The selected photos are moved to the other album, they are not copied to the other album. |
| delete photos from your Navman        | <ul> <li>In the Navman albums section, select the album containing the photo you want to delete</li> <li>select the photo then click the Delete icon on the toolbar.</li> </ul>                                                          |

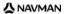

# Reference

## In this section

| What can I customize?          | 107             |
|--------------------------------|-----------------|
| How do I insert a Memory Card? | 130             |
| Street types - US              |                 |
| Street types - Canada          | 136             |
| Point of Interest categories   | 139             |
| Specifications                 | 14 <sup>2</sup> |

# What can I customize?

There are several different customization options available to enhance your navigation experience.

The *Preferences* menu is shown below, and is accessed by pressing the button on your Navman.

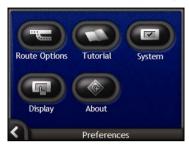

| Element | Description                                                                                                |
|---------|----------------------------------------------------------------------------------------------------|
|         | Options to control aspects of your route; for example, indicating a preference for freeways.               |
|         | Displays the SmartST Tutorial.                                                                             |
|         | Options to control how the Navman functions; for example, power and language controls.                     |
|         | Options to control the screen brightness, touch screen alignment, map display and measurement preferences. |
|         | Legal, version and copyright information.                                                                  |

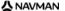

# **Route Preferences**

You can enhance your navigation experience by modifying aspects of your route and route calculation.

The first route preference screen is the *Route Calculation* screen, and is accessed by tapping on the *Preferences* menu. Tap to display the other route preference screens.

### Route Calculation 1/4

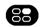

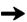

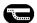

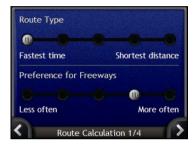

#### Complete the following:

| If you want to                     | Then                                                                                                    |
|------------------------------------|----------------------------------------------------------------------------------------------------|
| change the route type              | move the <b>Route Type</b> slider towards <b>Fastest time</b> to give more weighting to the fastest time when calculating a route.                 |
|                                    | move the <b>Route Type</b> slider towards <b>Shortest distance</b> to give more weighting to the shortest distance when calculating a route.       |
| change the preference for freeways | move the <b>Preference for Freeways</b> slider towards <b>Less often</b> to use roads other than freeways where possible when calculating a route. |
|                                    | This option may not completely remove Freeways from a route.                                                                                       |
|                                    | move the <b>Preference for Freeways</b> slider towards <b>More often</b> to use freeways where possible when calculating a route.                  |

- Your preferences are automatically saved.
- Tap to return to the previous screen.

## Road Types 2/4

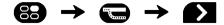

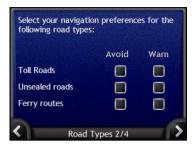

| If you want to                                          | Then                                                                                                    |
|---------------------------------------------------------|----------------------------------------------------------------------------------------------------|
| avoid toll roads                                        | select the Toll Roads check box in the Avoid column.                                                                      |
| receive a warning if your route includes toll roads     | select the <b>Toll Roads</b> check box in the <b>Warn</b> column. The warning will display at the start of your trip.     |
| avoid unsealed roads                                    | select the Unsealed roads check box in the Avoid column.                                                                  |
| receive a warning if your route includes unsealed roads | select the <b>Unsealed roads</b> check box in the <b>Warn</b> column. The warning will display at the start of your trip. |
| avoid ferry routes                                      | select the Ferry routes check box in the Avoid column.                                                                    |
| receive a warning if your route includes ferry routes   | select the <b>Ferry routes</b> check box in the <b>Warn</b> column. The warning will display at the start of your trip.   |

- Your preferences are automatically saved.
- Tap to return to the previous screen.

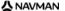

## Driving Alerts 3/4

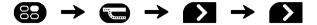

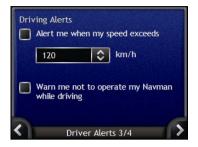

| If you want to                                                                        | Then                                                                     |
|---------------------------------------------------------------------------------------|--------------------------------------------------------------------------|
| enable a warning chime when<br>travelling at or above a<br>designated speed           | select the speed in the <b>Alert me when my speed exceeds</b> check box. |
| select your preferred speed                                                           | select your preferred speed from the <b>Speed</b> box.                   |
| enable a visual warning if the<br>Main Menu screen is accessed in<br>a moving vehicle | select the Warn me not to operate my Navman while driving check box.     |

- Your preferences are automatically saved.
- Tap to return to the previous screen.

## Demonstration and Logging 4/4

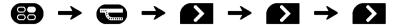

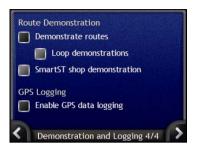

| If you want to                                                                   | Then                                                                                                    |
|----------------------------------------------------------------------------------|----------------------------------------------------------------------------------------------------|
| enable the route demonstration                                                   | select the <b>Demonstrate routes</b> check box. This allows you to plan and view a route without a GPS fix.                                                           |
| enable the route demonstration to play repeatedly                                | select the <b>Loop demonstrations</b> check box.                                                                                                    |
| enable a shop demonstration of SmartST to be played                              | select the <b>SmartST shop demonstration</b> check box. After a 10-<br>second delay, the route demonstration will navigate between your first<br>and second Favorite. |
| enable GPS data logging (only to be used if required by Navman Customer Support) | contact Navman Customer Support, as we recommend this feature be used only under the supervision of a Navman technician.                                              |

- Your preferences are automatically saved.
- Tap to return to the previous screen.

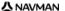

## **Tutorial**

The *Tutorial* displays when you turn your Navman on, unless you have cleared the **Show on start-up** check box.

You can view the *Tutorial* at any other time:

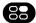

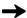

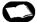

- To prevent the Tutorial from displaying again on startup, tap the Show on start-up check box to clear it.
- To move forward through the *Tutorial* screens, tap To revisit the previous screen, tap ...

When you have finished the Tutorial, the Preferences menu will display.

# System Preferences

You can enhance your navigation experience by modifying aspects of the way your Navman functions.

The *System Preferences* menu is shown below. To access this menu, tap on the *Preferences* menu.

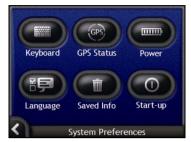

| Element | Description                                                                                                    |
|---------|----------------------------------------------------------------------------------------------------|
|         | Options to control the type of keyboard used for entering an address.                                                                 |
| GPS     | Displays the GPS status, with an option to reset the GPS signal.                                                                      |
|         | Options to control the way power to your Navman is used; for example, the time to elapse before the unit is automatically turned off. |
|         | Options to control the language used on your Navman, and voice guidance.                                                              |
|         | Options to delete saved information.                                                                                                  |
| 0       | Options to control what is displayed when your Navman is turned on.                                                                   |

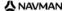

## Select Keyboard

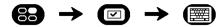

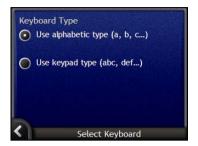

| If you want to                                    | Then                                                    |
|---------------------------------------------------|---------------------------------------------------------|
| use an alphabetic keyboard for entering addresses | select the <b>Use alphabetic type (a, b, c)</b> option. |
| use a keypad type keyboard for entering addresses | select the Use keypad type (abc, def) option.           |

- Your preferences are automatically saved.
- Tap to return to the previous screen.

#### **GPS Status**

Signals are transmitted by Global Positioning System (GPS) satellites orbiting the Earth. The *GPS Status* screen provides a visual representation of the information being received.

Latitude and longitude are displayed, along with ground speed, the heading in degrees and a north-pointing compass. The strength of each satellite is displayed on a bar chart.

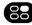

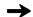

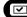

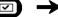

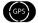

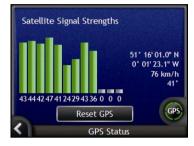

The satellites available from your current position are shown as grey, red and green coloured bars:

| Bar colour | Description                                             |
|------------|---------------------------------------------------------|
| Grey       | No signal at all                                        |
| Red        | A valid signal, but not being used to fix your position |
| Green      | A valid signal being used to fix your position          |

#### Resetting your GPS fix

On occasion, the GPS fix may need to be reset. This may occur if the receiver has been transported a long distance since last being used; for example, to a different country, and is still trying to establish the previous position.

| If you want to | Then           |
|----------------|----------------|
| reset the GPS  | tap Reset GPS. |

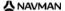

#### Power

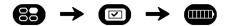

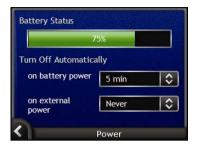

The **Battery Status** bar shows the percentage of power left in the Navman battery; the word **External Power** will display when the battery is charging from an external power source. To charge the battery, see "Internal battery" on page 16.

| If you want to                                                          | Then                                                                                                    |
|-------------------------------------------------------------------------|----------------------------------------------------------------------------------------------------|
| change the time to elapse before turning off, when using battery power  | tap the <b>on battery power</b> box and select a time to elapse before turning off; select <b>Never</b> for the Navman to not turn off automatically unless battery power is very low. |
| change the time to elapse before turning off, when using external power | tap the <b>on external power</b> box and select a time to elapse before turning off; select <b>Never</b> for the Navman to never turn off automatically.                               |

- Your preferences are automatically saved.
- Tap to return to the previous screen.

### Language

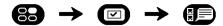

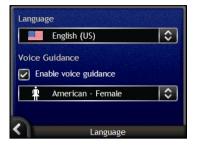

| If you want to                                                       | Then                                                                            |
|----------------------------------------------------------------------|---------------------------------------------------------------------------------|
| change the on-screen language                                        | select your preferred language from the <b>Language</b> box and tap <b>OK</b> . |
|                                                                      | Your language preference is saved and the map screen is displayed.              |
| enable voice guidance instructions while driving to your destination | select the <b>Enable voice guidance</b> checkbox.                               |
| change the voice scheme                                              | select your preferred voice scheme from the Voice Guidance box.                 |
|                                                                      | Only voice schemes that are compatible with the chosen language are displayed.  |

- Your preferences are automatically saved.
- Tap 

  to return to the previous screen.

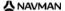

#### Saved Information

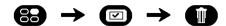

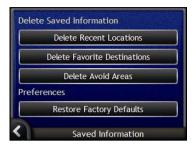

| If you want to                                           | Then                                                                                                  |
|----------------------------------------------------------|----------------------------------------------------------------------------------------------------|
| delete recent locations                                  | tap Delete Recent Locations.                                                                          |
| delete Favorites                                         | tap Delete Favorite Destinations.                                                                     |
| delete avoid areas                                       | tap Delete Avoid Areas.                                                                               |
| restore factory default settings                         | tap Restore Factory Defaults.                                                                         |
|                                                          | The Restore Factory Defaults option does not remove Recent locations or saved Favourite destinations. |
| clear all settings; for example, for use in a rental car | tap all buttons in turn.                                                                              |

- When the warning dialog box displays, tap Yes.
- Tap 

  to return to the previous screen.

## Start-up

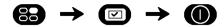

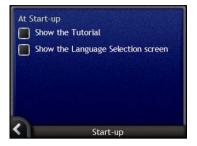

| If you want to                                                        | Then                                                    |
|-----------------------------------------------------------------------|---------------------------------------------------------|
| show the <i>Tutorial</i> when you turn on your Navman                 | select the <b>Show the Tutorial</b> checkbox.           |
| show the Language Selection<br>screen when you turn on your<br>Navman | select the Show the Language Selection screen checkbox. |

- Your preferences are automatically saved.
- Tap to return to the previous screen.

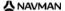

# Display Preferences

You can enhance your navigation experience by modifying aspects of the way your Navman displays information.

The *Display Preferences* menu is shown below, and is accessed by tapping on the *Preferences* menu.

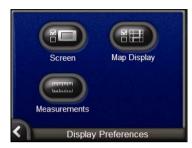

| Element | Description                                                                                |
|---------|--------------------------------------------------------------------------------------------|
|         | Options to control the screen brightness and touch screen alignment.                       |
|         | Options to control the general map presentation, colour scheme, and the country maps used. |
|         | Options to control measurement of time, position and distance.                             |

## Screen Display

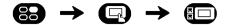

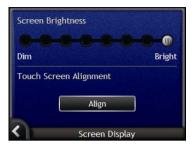

| If you want to               | Then                                                                                                    |  |
|------------------------------|----------------------------------------------------------------------------------------------------|--|
| change the screen brightness | move the <b>Screen Brightness</b> slider towards <b>Bright</b> to increase screen brightness.  move the <b>Screen Brightness</b> slider towards <b>Dim</b> to decrease screen brightness.     |  |
|                              |                                                                                                    |  |
|                              | Warning: The Navman can heat up when the <i>Brightness</i> scale is set above 70% - i.e., when more than seven rectangles are coloured - therefore, use lower brightness whenever acceptable. |  |
|                              | The screen brightness can also be adjusted using the remote control (may be sold separately).                                                                                                 |  |
| align the touch screen       | tap Align and follow the prompts.                                                                                                    |  |
|                              | The prompts are available in English only.                                                                                                    |  |

- Your preferences are automatically saved.
- Tap to return to the previous screen.

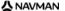

## Map Display 1/3

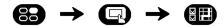

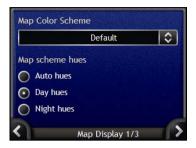

| If you want to                                      | Then                                                                                               |
|-----------------------------------------------------|----------------------------------------------------------------------------------------------------|
| change the color scheme                             | select your preferred scheme from the <b>Map Colour Scheme</b> box.                                |
| improve screen contrast in light or dark conditions | select either the <b>Day hues</b> or the <b>Night hues</b> option to manually adjust the contrast. |
| set the screen contrast to automatically adjust     | select the <b>Auto hues</b> option.                                                                |

- Your preferences are automatically saved.
- Tap to return to the previous screen.

## Map Display 2/3

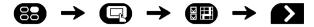

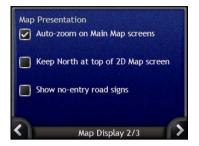

| If you want to                                                                | Then                                                                                                    |
|-------------------------------------------------------------------------------|----------------------------------------------------------------------------------------------------|
| enable automatic zooming during navigation                                    | select the <b>Auto-zoom on Main Map screens</b> check box. If selected, the <i>3D Map</i> and <i>2D Map</i> screens will automatically zoom in or out, depending on your speed, to allow optimal route-viewing. |
| display North at the top of the 2D Map screen                                 | select the <b>Keep North at top of 2D Map screen</b> check box.                                                                                                    |
| display "no entry" icons on "no entry" roads on the 2D Map and 3D Map screens | select the <b>Show no-entry road signs</b> check box.                                                                                                    |

- Your preferences are automatically saved.
- Tap 

   to return to the previous screen.

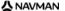

## Change Continent 3/3

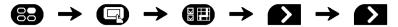

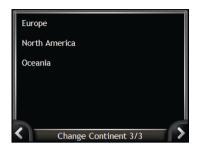

| If you want to                      | Then                                                                                                    |
|-------------------------------------|----------------------------------------------------------------------------------------------------|
| use maps from a different continent | select a different continent. When selected, the maps for the new continent will load and the 3D Map screen will display. |

- Your preferences are automatically saved.
- Tap to return to the previous screen.

### Measurements 1/2

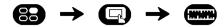

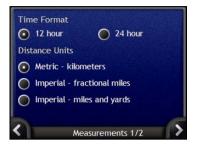

| If you want to                         | Then                                                                                     |
|----------------------------------------|------------------------------------------------------------------------------------------|
| change the local time offset           | select either the 12 hour or 24 hour option for time-format.                             |
| change the distance units <sup>2</sup> | select your preferred distance units measurement from the <b>Distance Units</b> options. |

- Your preferences are automatically saved.
- Tap to return to the previous screen.

<sup>&</sup>lt;sup>2</sup> Only available when AU English, UK English or US English language is selected.

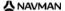

#### Measurements 2/2

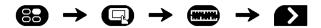

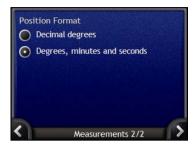

| If you want to             | Then                                                                                        |
|----------------------------|---------------------------------------------------------------------------------------------|
| change the Position Format | select either the <b>Decimal degrees</b> or the <b>Degrees, minutes</b> and seconds option. |

- Your preferences are automatically saved.
- Tap to return to the previous screen.

#### POI Menu

You can enhance your navigation experience by modifying aspects of the way your Navman displays and manages POIs.

The *POI Menu* is shown below. To access this menu press **3**, then tap **3**.

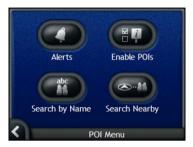

| Element     | Description                                                                                                    |
|-------------|----------------------------------------------------------------------------------------------------|
| 0           | Options to to set warning chimes and visual warnings for custom POI categories that will activate within a chosen distance-radius of your location. |
| ₩ <i>i</i>  | Options to control the display of POIs on your Navman.                                                                                              |
| abc         | Options to search for a POI by name.                                                                                                    |
| <b>⊘-83</b> | Options to search for a POI in a distance-radius of your location.                                                                                  |

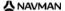

#### Alerts

The Alert preferences allow you to set warning chimes and visual warnings for custom categories that will activate within a chosen distance-radius of your location. For example, a warning chime will sound or a visual warning will display when a place in an active category is in the vicinity (set by the **Warning Distance** preferences), but not necessarily on your route.

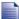

Custom directory categories must first be installed on your Navman using SmartST Desktop before they can be set as active.

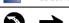

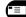

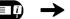

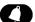

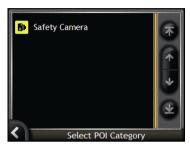

Tap a custom category.
 The activation preferences for the selected category will display.

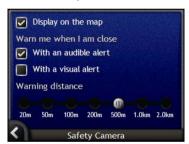

| If you want to                                                                 | Then                                                                                                |
|--------------------------------------------------------------------------------|----------------------------------------------------------------------------------------------------|
| display locations in this category on the map                                  | select the <b>Display on the map</b> check box.                                                     |
| enable a warning chime when locations in this category are in close proximity  | select the With an audible alert check box.                                                         |
| enable a visual warning when locations in this category are in close proximity | select the With a visual alert check box.                                                           |
| select the distance at which the warnings will activate                        | move the <b>Warning distance</b> slider to select the distance at which the warnings will activate. |

- Your preferences are automatically saved.
- Tap to return to the previous screen.

#### How do I enable Points of Interest?

Points of Interest (POIs) are grouped into categories. You may either choose to display (or hide) icons of all POI categories on the map screens, or to selectively display desired icons chosen from the list of categories.

For example, you may be only interested in entertainment venues and want to disable other categories such as schools.

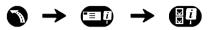

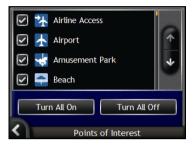

| If you want to                                                     | Then                                                                                        |  |
|--------------------------------------------------------------------|---------------------------------------------------------------------------------------------|--|
| display all POI icons (ie, icons from all categories)              | Tap Turn All On.                                                                            |  |
| display no POI icons                                               | Tap Turn All Off.                                                                           |  |
| select a specific POI category icon for display on the map screens | select the desired POI category checkbox; repeat until all desired categories are selected. |  |

- Your preferences are automatically saved.
- Tap to return to the previous screen.

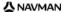

# How do I insert a Memory Card?

Holding the card by the edges, gently insert it into the ■ slot with the label facing the front of the Navman.

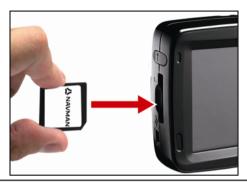

**CAUTION** Do not to apply pressure to the center of the memory card.

## How do I remove a Memory Card?

Before removing the memory card, turn off the Navman. Next, gently push the top edge of the card to release it, and pull it out of the slot.

# Street types - US

| Country                  | Street Type | Abbreviation |
|--------------------------|-------------|--------------|
| United States of America | ALLEY       | ALLEY        |
|                          | ANNEX       | ANNEX        |
|                          | ARCADE      | ARC          |
|                          | AVENUE      | AVE          |
|                          | BAYOU       | BYU          |
|                          | BEACH       | BCH          |
|                          | BEND        | BND          |
|                          | BLUFF       | BLF          |
|                          | BLUFFS      | BLFS         |
|                          | воттом      | ВТМ          |
|                          | BOULEVARD   | BLVD         |
|                          | BRANCH      | BR           |
|                          | BRIDGE      | BRG          |
|                          | BROOK       | BRK          |
|                          | BROOKS      | BRKS         |
|                          | BURG        | BG           |
|                          | BURGS       | BGS          |
|                          | BY-PASS     | BYP          |
|                          | CAMP        | CP           |
|                          | CANYON      | CYN          |
|                          | CAPE        | CPE          |
|                          | CAUSEWAY    | CSWY         |
|                          | CENTER      | CTR          |
|                          | CENTERS     | CTRS         |
|                          | CIRCLE      | CIR          |
|                          | CIRCLES     | CIRS         |
|                          | CLIFF       | CLF          |
|                          | CLIFFS      | CLFS         |
|                          | CLUB        | CLB          |
|                          | COMMON      | COMMON       |
|                          | CORNER      | COR          |
|                          | CORNERS     | CORS         |
|                          | COURSE      | CRSE         |
|                          | COURT       | СТ           |
|                          | COURTS      | CTS          |
|                          | COVE        | CV           |
|                          | COVES       | CVS          |
|                          | CREEK       | CRK          |
|                          | CRESCENT    | CRES         |
|                          | CREST       | CRST         |
|                          | CROSSING    | XING         |
|                          | CROSSROAD   | XRD          |
|                          | CURVE       | CURV         |
|                          | DALE        | DL           |
|                          | DAM         | DM           |
|                          | DIVIDE      | DV           |
|                          | DRIVE       | DR           |
|                          | DRIVES      | DRS          |

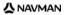

| Country | Street Type | Abbreviation |
|---------|-------------|--------------|
|         | ESTATE      | EST          |
|         | ESTATES     | ESTS         |
|         | EXPRESSWAY  | EXPY         |
|         | EXTENSION   | EXT          |
|         | EXTENSIONS  | EXTS         |
|         | FALLS       | FLS          |
|         | FERRY       | FRY          |
|         | FIELD       | FLD          |
|         | FIELDS      | FLDS         |
|         | FLATS       | FLTS         |
|         | FORD        | FRD          |
|         | FORDS       | FRDS         |
|         | FOREST      | FRST         |
|         | FORGE       | FRG          |
|         | FORGES      | FRGS         |
|         | FORK        | FRK          |
|         | FORKS       | FRKS         |
|         | FORT        | FT           |
|         | FREEWAY     | FWY          |
|         | GARDEN      | GDN          |
|         | GARDENS     | GDNS         |
|         | GATEWAY     | GTWY         |
|         | GLEN        | GLN          |
|         | GLENS       | GLNS         |
|         | GREEN       | GRN          |
|         | GREENS      | GRNS         |
|         | GROVE       | GRV          |
|         | GROVES      | GRVS         |
|         | HARBOR      | HBR          |
|         | HARBORS     | HBRS         |
|         | HAVEN       | HVN          |
|         | HEIGHTS     | HTS          |
|         | HIGHWAY     | HWY          |
|         | HILL        | HL           |
|         | HILLS       | HLS          |
|         | HOLLOW      | HOLW         |
|         | HOUSE       | HSE          |
|         | ÎNLET       | INLT         |
|         | ISLAND      | IS           |
|         | ISLANDS     | ISS          |
|         | ISLE        | ISLE         |
|         | JUNCTION    | JCT          |
|         | JUNCTIONS   | JCTS         |
|         | KEY         | KY           |
|         | KEYS        | KYS          |
|         | KNOLL       | KNL          |
|         | KNOLLS      | KNLS         |

| Country | Street Type       | Abbreviation |
|---------|-------------------|--------------|
|         | LAKE              | LK           |
|         | LAKES             | LKS          |
|         | LANDING           | LNDG         |
|         | LANE              | LN           |
|         | LIGHT             | LGT          |
|         | LIGHTS            | LGTS         |
|         | LOAF              | LF           |
|         | LOCK              | LCK          |
|         | LOCKS             | LCKS         |
|         | LODGE             | LDG          |
|         | LOOP              | LOOP         |
|         | MANOR             | MNR          |
|         | MANORS            | MNRS         |
|         | MARKET            | MKT          |
|         | MEADOW            | MDW          |
|         | MEADOWS           | MDWS         |
|         | MILL              | ML           |
|         | MILLS             | MLS          |
|         | MISSION           | MSN          |
|         | MOTORWAY          | MTWY         |
|         | MOUNT             | MT           |
|         | MOUNTAIN          | MTN          |
|         | MOUNTAINS<br>NECK | MTNS<br>NCK  |
|         | ORCHARD           | ORCH         |
|         | OVAL              | OVAL         |
|         | OVERPASS          | OPAS         |
|         | PARK              | PARK         |
|         | PARKS             | PARKS        |
|         | PARKWAY           | PKWY         |
|         | PARKWAYS          | PKWYS        |
|         | PASS              | PASS         |
|         | PASSAGE           | PSGE         |
|         | PATH              | PATH         |
|         | PIKE              | PIKE         |
|         | PINE              | PNE          |
|         | PINES             | PNES         |
|         | PLACE             | PL           |
|         | PLAIN             | PLN          |
|         | PLAINS            | PLNS         |
|         | PLAZA             | PLZ          |
|         | POINT             | PT           |
|         | POINTS            | PTS          |
|         | PORT              | PRT          |
|         | PORTS             | PRTS         |
|         | PRAIRIE           | PR           |

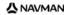

| Country | Street Type | Abbreviation |
|---------|-------------|--------------|
|         | RADIAL      | RADL         |
|         | RAMP        | RAMP         |
|         | RANCH       | RNCH         |
|         | RIDGE       | RDG          |
|         | RIDGES      | RDGS         |
|         | RIVER       | RV           |
|         | ROAD        | RD           |
|         | ROADS       | RDS          |
|         | ROUTE       | RTE          |
|         | ROW         | ROW          |
|         | RUE         | RUE          |
|         | RUN         | RUN          |
|         | SHOAL       | SHL          |
|         | SHOALS      | SHLS         |
|         | SHORE       | SHR          |
|         | SHORES      | SHRS         |
|         | SKYWAY      | SKWY         |
|         | SPRING      | SPG          |
|         | SPRINGS     | SPGS         |
|         | SPUR        | SPUR         |
|         | SPURS       | SPURS        |
|         | SQUARE      | SQ           |
|         | SQUARES     | SQS          |
|         | STATION     | STA          |
|         | STRAVENUE   | STRA         |
|         | STREAM      | STRM         |
|         | STREET      | ST           |
|         | STREETS     | STS          |
|         | SUMMIT      | SMT          |
|         | TERRACE     | TER          |
|         | THROUGHWAY  | TRWY         |
|         | TRACE       | TRCE         |
|         | TRACK       | TRAK         |
|         | TRAFFICWAY  | TRFY         |
|         | TRAIL       | TRL          |
|         | TUNNEL      | TUNL         |
|         | TURNPIKE    | TPKE         |
|         | UNDERPASS   | UPAS         |
|         | UNION       | UN           |
|         | UNIONS      | UNS          |
|         | VALLEY      | VLY          |
|         | VALLEYS     | VLYS         |
|         | VIADUCT     | VIA          |
|         | VIEW        | VW           |
|         | VIEWS       | VWS          |
|         | VILLAGE     | VLG          |
|         | VILLAGES    | VLGS         |
|         | VILLE       | VL           |
|         | VISTA       | VIS          |

| Country | Street Type | Abbreviation |
|---------|-------------|--------------|
|         | WALK        | WALK         |
|         | WALKS       | WALK         |
|         | WALL        | WALL         |
|         | WAY         | WAY          |
|         | WAYS        | WAYS         |
|         | WELL        | WL           |
|         | WELLS       | WLS          |

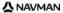

# Street types - Canada

| Country | Street Type         | Abbreviation |
|---------|---------------------|--------------|
| Canada  | ABBEY               | ABBEY        |
|         | ACRES               | ACRES        |
|         | ALLEE               | ALLEE        |
|         | ALLEY               | ALLEY        |
|         | AUTOROUTE           | AUT          |
|         | AVENUE (English)    | AVE          |
|         | AVENUE (French)     | AV           |
|         | BAY                 | BAY          |
|         | BEACH               | BEACH        |
|         | BEND                | BEND         |
|         | BOULEVARD (English) | BLVD         |
|         | BOULEVARD (French)  | BOUL         |
|         | BY-PASS             | BYPASS       |
|         | BYWAY               | BYWAY        |
|         | CAMPUS              | CAMPUS       |
|         | CAPE                | CAPE         |
|         | CARRÉ               | CAR          |
|         | CARREFOUR           | CARREF       |
|         | CENTER (English)    | CTR          |
|         | CENTER (French)     | C            |
|         | CERCLE              | CERCLE       |
|         | CHASE               | CHASE        |
|         | CHEMIN              | СН           |
|         | CIRCLE              | CIR          |
|         | CIRCUIT             | CIRCT        |
|         | CLOSE               | CLOSE        |
|         | COMMON              | COMMON       |
|         | CONCESSION          | CONC         |
|         | CORNERS             | CRNRS        |
|         | COTE                | COTE         |
|         | COUR                | COUR         |
|         | COURT               | CRT          |
|         | COVE                | COVE         |
|         | CRESCENT            | CRES         |
|         | CROISSANT           | CROIS        |
|         | CROSSING            | CROSS        |
|         | CUL-DE-SAC          | CDS          |
|         | DALE                | DALE         |
|         | DELL                | DELL         |
|         | DIVERSION           | DIVERS       |
|         | DRIVE               | DR           |
|         | ÉCHANGEUR           | ECH          |
|         | END                 | END          |
|         | ESPLANADE           | ESPL         |
|         | ESTATES             | ESTATE       |
|         | EXPRESSWAY          | EXPY         |
|         | EXTENSION           | EXTEN        |
| L       |                     |              |

| Country | Street Type | Abbreviation |
|---------|-------------|--------------|
|         | FARM        | FARM         |
|         | FIELD       | FIELD        |
|         | FOREST      | FOREST       |
|         | FREEWAY     | FWY          |
|         | FRONT       | FRONT        |
|         | GARDENS     | GDNS         |
|         | GATE        | GATE         |
|         | GLADE       | GLADE        |
|         | GLEN        | GLEN         |
|         | GREEN       | GREEN        |
|         | GROUNDS     | GRNDS        |
|         | GROVE       | GROVE        |
|         | HARBOUR     | HARBR        |
|         | HEIGHTS     | HTS          |
|         | HIGHLANDS   | HGHLDS       |
|         | HIGHWAY     | HWY          |
|         | HILL        | HILL         |
|         | HOLLOW      | HOLLOW       |
|         | ÎLE         | iLE          |
|         | IMPASSE     | IMP          |
|         | ISLAND      | ISLAND       |
|         | KEY         | KEY          |
|         | KNOLL       | KNOLL        |
|         | LANDING     | LANDING      |
|         | LANE        | LN           |
|         | LIMITS      | LMTS         |
|         | LINE        | LINE         |
|         | LINK        | LINK         |
|         | LOOKOUT     | LKOUT        |
|         | LOOP        | LOOP         |
|         | MALL        | MALL         |
|         | MANOR       | MANOR        |
|         | MAZE        | MAZE         |
|         | MEADOW      | MEADOW       |
|         | MEWS        | MEWS         |
|         | MONTEE      | MONTEE       |
|         | MOOR        | MOOR         |
|         | MOUNT       | MOUNT        |
|         | MOUNTAIN    | MTN          |
|         | ORCHARD     | ORCHARD      |
|         |             |              |

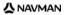

| Country | Street Type     | Abbreviation |
|---------|-----------------|--------------|
|         | PARADE          | PARADE       |
|         | PARC            | PARC         |
|         | PARK            | PK           |
|         | PARKWAY         | PKY          |
|         | PASSAGE         | PASS         |
|         | PATH            | PATH         |
|         | PATHWAY         | PTWAY        |
|         | PINES           | PINES        |
|         | PLACE (English) | PL           |
|         | PLACE (French)  | PLACE        |
|         | PLATEAU         | PLAT         |
|         | PLAZA           | PLAZA        |
|         | POINT           | PT           |
|         | PORT            | PORT         |
|         | PRIVATE         | PVT          |
|         | PROMENADE       | PROM         |
|         | QUAY            | QUAY         |
|         | RANG            | RANG         |
|         | RANGE           | RG           |
|         | RIDGE           | RIDGE        |
|         | RISE            | RISE         |
|         | ROAD            | RD           |
|         | ROND POINT      | RDPT         |
|         | ROUTE           | RTE          |
|         | ROW             | ROW          |
|         | RUE             | RUE          |
|         | RUELLE          | RLE          |
|         | RUN             | RUN          |
|         | SENTIER         | SENT         |
|         | SQUARE          | SQ           |
|         | STREET          | ST           |
|         | SUBDIVISION     | SUBDIV       |
|         | TERRACE         | TERR         |
|         | TERASSE         | TSSE         |
|         | THICKET         | THICK        |
|         | TOWERS          | TOWERS       |
|         | TOWNLINE        | TLINE        |
|         | TRAIL           | TRAIL        |
|         | TURNABOUT       | TRNABT       |
|         | VALE            | VALE         |
|         | VIA             | VIA          |
|         | VIEW            | VIEW         |
|         | VILLAGE         | VILLGE       |
|         | VISTA           | VISTA        |
|         | VOIE            | VOIE         |
|         | WALK            | WALK         |
|         | WAY             | WAY          |
|         | WHARF           | WHARF        |
|         | WOOD            | WOOD         |
|         | WYND            | WYND         |

# Point of Interest categories

| Icon         | Description                       | Icon       | Description                            |
|--------------|-----------------------------------|------------|----------------------------------------|
| *            | Airline Access                    | 本          | Airport                                |
| *            | Amusement Park                    | <b>€</b>   | Arts or Cultural Center                |
| <b>\\$</b>   | Bank                              | <b>~</b>   | Beach                                  |
|              | Boat Ramp                         | 1          | Breakdown Service, Car Repair Facility |
| <b>#</b>     | Building                          | A          | Camping Ground                         |
| 33.4         | Car Dealer                        | <u> </u>   | Caravan Park, Trailer Park             |
| (\$)         | Cash Dispenser                    | ***        | Casino                                 |
|              | Centre of Settlement              | <b>*</b>   | Church                                 |
| <b>⊛</b> _   | Cinema                            |            | City Center                            |
| ÷×<br>abc    | College or University             | <b>■</b> _ | Company                                |
| 1,1          | Concert Hall, Music Center, Opera | 11 0 11    | Convention Center, Exhibition Center   |
| ***          | Courthouse                        | <b>€</b>   | Cultural Center                        |
| n+           | Dentist                           | <b>٤</b>   | Doctor                                 |
| ď            | Drive-Through Bottle Shop         | 人          | Embassy                                |
| +            | Emergency Medical Service         |            | Ferry Terminal                         |
| <u> </u>     | Fire Station                      |            | Frontier Crossing                      |
|              | General POI                       | Γ.         | Golf course                            |
|              | Government Office                 | +          | Hospital/Polyclinic                    |
|              | Hotel or Motel                    | <u></u>    | Ice Skating Rink                       |
| $\dot{\Psi}$ | Important Tourist Attraction      | <u>~</u>   | Leisure Center, Sports Center          |
| ⟨₽           | Library                           |            | Military Cemetery                      |
| *            | Monument                          | 14         | Mountain Pass                          |
|              | Mountain Peak                     |            | Museum                                 |
| T            | Night life                        | P          | Open Parking Area                      |
| <b>A</b>     | Park and Recreation Area          |            | Gas station                            |
| <b>4</b>     | Pharmacy                          | <b>⁺</b>   | Place of Worship                       |
| *            | Police Station                    |            | Post Office                            |

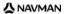

| Icon       | Description                | Icon       | Description           |
|------------|----------------------------|------------|-----------------------|
| <b>9</b> 1 | Railway Station            | <b>∌</b> € | Rent-a car Parking    |
|            | Rest Area                  | 41         | Restaurant Area       |
| <b>.</b>   | Scenic or Panoramic View   | ÷ x<br>abc | School                |
|            | Shop                       | i          | Shopping Centre       |
|            | Stadium                    | 200        | Swimming Pool         |
| •          | Tennis Court               | <b>8</b> € | Theater               |
| i          | Tourist Information Office | <b>3</b>   | Travel Agency         |
| <b>~</b>   | Vehicle Equipment Provider | **         | Veterinarian          |
| 20         | Water Sports               | <b>V</b>   | Winery                |
| 土          | Yacht Basin                | 177        | Zoological park (zoo) |

## Point of Interest categories by subscription

| Icon     | Description             |
|----------|-------------------------|
| <b>6</b> | Safety Cameras          |
|          | Safety Camera (mobile)  |
|          | Safety Camera (average) |
|          | Red Light Camera        |

# **Specifications**

|                           | N20                       | N40i                      | N60i                       |
|---------------------------|---------------------------|---------------------------|----------------------------|
| General                   | •                         | •                         | •                          |
| Operating voltage         | 5V DC                     | 5V DC                     | 5V DC                      |
| Maximum operation current | 1A                        | 1A                        | 1A                         |
| Grounding System          | Car battery negative Pole | Car battery negative Pole | Car battery negative Pole  |
| AC adapter                |                           |                           | •                          |
| Operating voltage range   | 100-240V AC               | 101-240V AC               | 102-240V AC                |
| Output                    | 5V DC, 2A                 | 5V DC, 2A                 | 5V DC, 2A                  |
| Connection type           | Mini-USB                  | Mini-USB                  | Mini-USB                   |
| Car adapter               |                           |                           | •                          |
| Operating voltage         | 12V                       | 12V                       | 12V                        |
| Operating voltage range   | 10-15V                    | 10-15V                    | 10-15V                     |
| Maximum operation current | 1A                        | 1A                        | 1A                         |
| TFT monitor               |                           |                           |                            |
| Screen diagonal           | 3.5 inches                | 3.5 inches                | 4.3 inches                 |
| Usable display area       | 71.52(W) x 53.64(H)<br>mm | 71.52(W) x 53.64(H)<br>mm | 94.04(W) x<br>53.856(H) mm |
| Resolution                | QVGA                      | QVGA                      | WQVGA                      |
|                           | 320(W) x 240(H)           | 320(W) x 240(H)           | 320(W) x 272(H)            |
| Brightness                | 340 cd/m <sup>2</sup> *   | 340 cd/m <sup>2</sup> *   | 350 cd/m <sup>2</sup> *    |
| Top viewing angle         | 70°*                      | 70°*                      | 70°*                       |
| Bottom viewing angle      | 70°*                      | 70°*                      | 40°*                       |
| Horizontal viewing angle  | 60°L / 80°R*              | 60°L / 80°R*              | 50°L / 50°R*               |
| Dimensions                |                           |                           |                            |
| Dimensions                | 118 x 81 x 22.5 mm        | 118 x 81 x 22.5 mm        | 138.5 x 82.5 x 23<br>mm    |
| Net weight                | 200g                      | 200g                      | 240g                       |
| Remote Control            |                           |                           |                            |
| IR wavelength             | 950 +/- 50nm              | 950 +/- 50nm              | 950 +/- 50nm               |
| Working voltage range     | 2.2 - 3.3V                | 2.2 - 3.3V                | 2.2 - 3.3V                 |
| Camera                    |                           |                           |                            |
| Effective Pixels          | -                         | 1.3 MP                    | 1.3 MP                     |
| Resolution                | -                         | 1280 x 1024px             | 1280 x 1024px              |
| Focal length              | -                         | 4.92mm                    | 4.92mm                     |

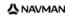

|                         | N20                                                          | N40i                                                         | N60i                                                         |
|-------------------------|--------------------------------------------------------------|--------------------------------------------------------------|--------------------------------------------------------------|
| Aperture                | -                                                            | f/2.8                                                        | f/2.8                                                        |
| Battery                 |                                                              |                                                              |                                                              |
| Capacity                | 1200mAH                                                      | 1200mAH                                                      | 1900mAH                                                      |
| Туре                    | Lithium-lon polymer                                          | Lithium-lon polymer                                          | Lithium-lon polymer                                          |
| Battery life            | < 4 hours                                                    | < 4 hours                                                    | < 4 hours                                                    |
| Hardware                |                                                              |                                                              |                                                              |
| Processor               | Samsung 2440-<br>400Mhz                                      | Samsung 2440-<br>400Mhz                                      | Samsung 2440-<br>400Mhz                                      |
| RAM                     | 64MB SDRAM                                                   | 64MB SDRAM                                                   | 64MB SDRAM                                                   |
| ROM                     | 256MB/512MB/2GB<br>NAND Flash                                | 256MB/512MB/2GB<br>NAND Flash                                | 2GB NAND Flash                                               |
| SD/MMC Memory Expansion | Available                                                    | Available                                                    | Available                                                    |
| Environment             |                                                              |                                                              |                                                              |
| Operating temperature   | -10°C - +60°C                                                | -10°C - +60°C                                                | -10°C - +60°C                                                |
| Storage temperature     | -20°C - +70°C                                                | -20°C - +70°C                                                | -20°C - +85°C                                                |
| Operating humidity      | 0~90% Non-<br>Condense                                       | 0~90% Non-<br>Condense                                       | 0~90% Non-<br>Condense                                       |
| Storage humidity        | 0~90% Non-<br>Condense                                       | 0~90% Non-<br>Condense                                       | 0~90% Non-<br>Condense                                       |
| EMC                     | FCC, CE, C-tick, E-<br>mark, Canada test<br>report (RSS-310) | FCC, CE, C-tick, E-<br>mark, Canada test<br>report (RSS-310) | FCC, CE, C-tick, E-<br>mark, Canada test<br>report (RSS-310) |
| Operating shock         | 20G                                                          | 20G                                                          | 20G                                                          |
| Non-operating shock     | 40G                                                          | 40G                                                          | 40G                                                          |

<sup>\*</sup> Indicates the average of the value, which may change.

# Support information

#### **Support for Australia**

Navman Australia Pty Ltd PO Box 479 Gladesville, NSW 2111 Australia

Support: http://support.navman.com Website: http://www.navman.com

#### **Support for New Zealand**

Navman New Zealand PO Box 68-155 Newton Auckland

New Zealand

Support: http://support.navman.com Website: http://www.navman.com

#### **Support for Europe**

Navman Europe Ltd 4G Gatwick House Peeks Brook Lane, Horley Surrey RH6 9ST United Kingdom

Support: http://support.navman.com Website: http://www.navman.com

#### Support for US and Canada

Navman USA Inc 5275 Capital Boulevard Raleigh, NC 27616-2925 United States of America

Phone: 866-9-NAVMAN

Support: http://support.navman.com Website: http://www.navman.com

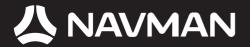

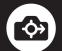

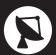

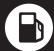

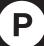